## **MAX14813 Evaluation Kit Evaluates: MAX14813**

### **General Description**

The MAX14813 evaluation kit (EV kit) provides a proven design to evaluate the MAX14813 high-voltage, highfrequency, three-level octal/five-level quad pulser. It also provides the capability to control the MAX14813 through an onboard USB-to-SPI interface, on-board high-frequency clock generator and synchronous trigger. The EV kit includes a graphical user interface (GUI) for exercising the beam forming features of the IC, making it a complete PC-based evaluation system.

### **EV Kit Contents**

- MAX14813EVKIT# including the MAX14813EWX+
- USB Cable Type A Male to Type B Male

### **Benefits and Features**

- Easy Evaluation of the MAX14813
- Configurable for Three-Level or Five-Level Mode
- Programmable Master Clock Frequency and Trigger
- Option for External Clock and External Trigger
- Includes 3.5mm Scope-Probe Jacks for High-Voltage **Outputs**
- Windows  $XP^{\circledR}$ , Windows $^{\circledR}$  7, Windows 8.1, Windows 10-Compatible Software
- Fully Assembled and Tested
- Proven PCB Layout
- RoHS Compliant

*Ordering Information appears at end of data sheet.*

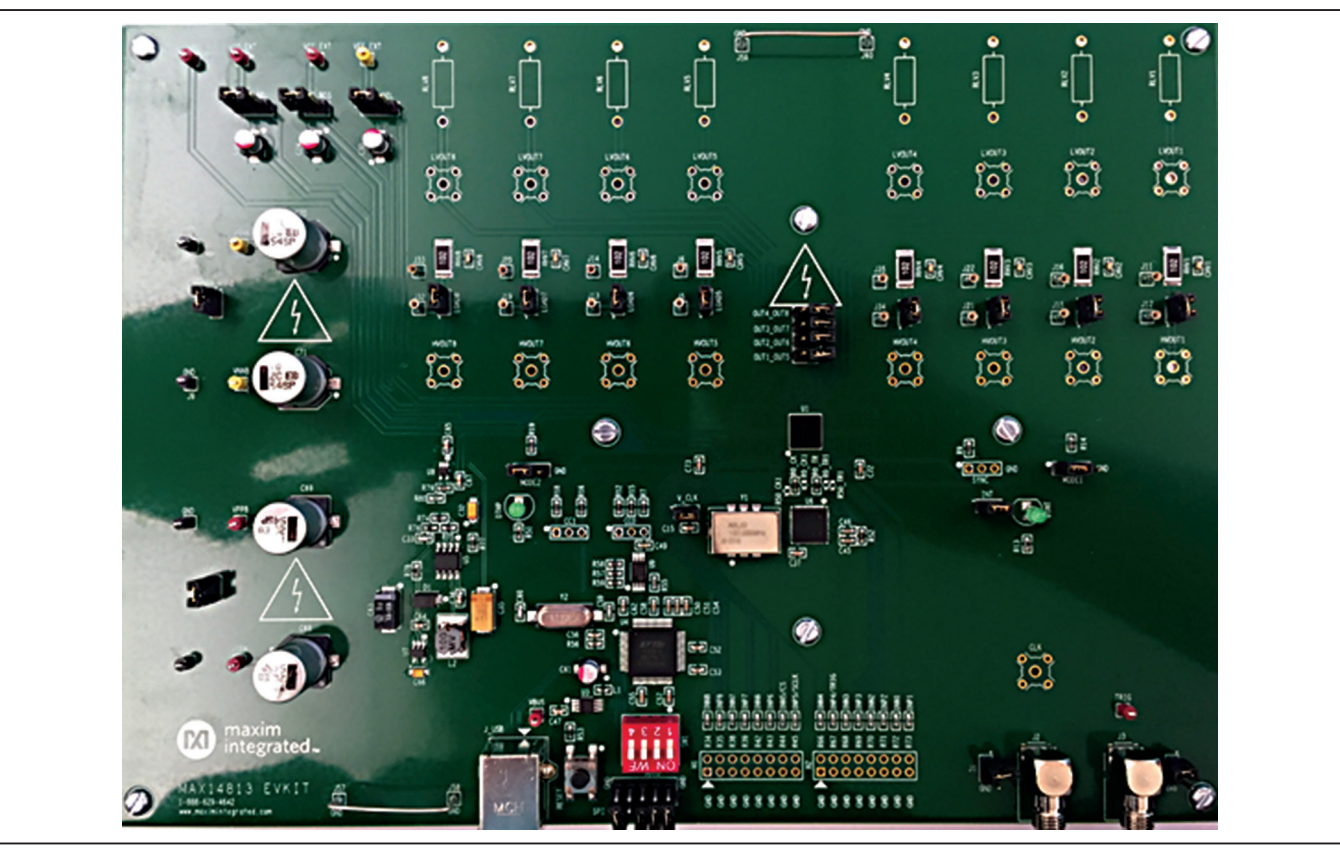

*Windows and Windows XP are registered trademarks and registered service marks of Microsoft Corporation.*

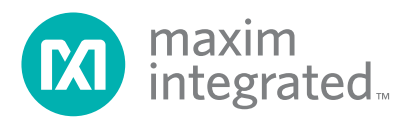

### **MAX14318 EV Kit Photo**

## **System Block Diagram**

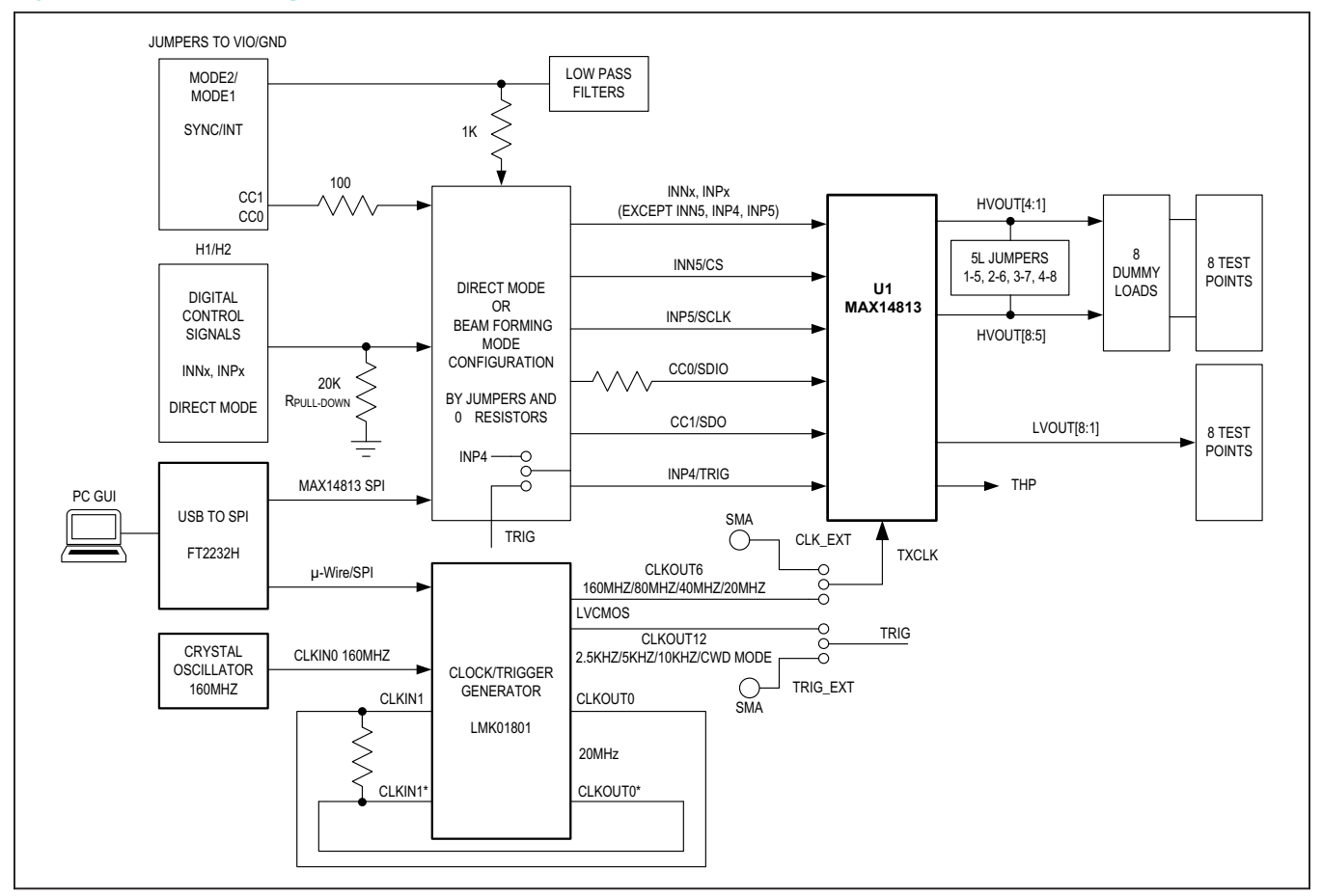

### **MAX14318 EV Kit Files**

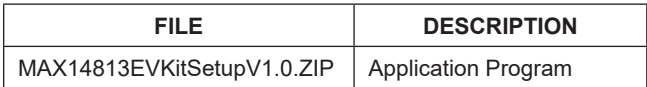

## **Quick Start**

#### **Required Equipment**

- MAX14813 EV kit
- Type A Male to Type B Male USB Cable
- Optional custom controller board or pattern generator to drive the INN1-INN8, INP1-INP8 control signals (see the MAX14813 IC data sheet for more information)
- +3.3V DC, 100mA power supply (optional if the onboard LDO is used)
- +5V DC, 1A power supply
- -5V DC, 0.5A power supply (optional if the on-board LDO is used)
- $\bullet$  +5V to +100V DC, 30mA (+100V) to 600mA (+5V) power supply
- -5V to -100V DC, -30mA (-100V) to -600mA (-5V) power supply
- Optional (for 5 levels configuration) +5V to +100V DC, 30mA (+100V) to 600mA (+5V) power supply
- Optional (for 5 levels configuration) -5V to -100V DC, -30mA (-100V) to -600mA (-5V) power supply
- Digital storage oscilloscope

It is recommended that the engineer read the MAX14813 IC data sheet prior to using the EV kit and GUI.

**Note:** In the following sections, software-related items are identified by bolding. Text in **bold** refers to items directly from the EV kit software. Text in **bold and underline** refers to items from the Windows operating system.

## MAX14813 Evaluation Kit
Here Allen Contains and Evaluates: MAX14813

#### **Procedure**

The EV kit is fully assembled and tested. Follow the steps below to verify MAX14813 EV kit operation:

- 1) Visit **www.maximintegrated.com/evkitsoftware** to download the latest version of the EV kit software, MAX14813EVKitSetupV1.0.ZIP.
- 2) Save the EV kit software to a temporary folder and uncompress the ZIP file.
- 3) Install the EV kit software and USB driver on your computer by running the MAX14813EVKitSetupV1.0.exe program inside the temporary folder. A message box asking **Do you want to allow the following program to make changes to this computer?** may appear. If so, click **Yes**.
- 4) The program files are copied to your PC and icons are created in the Windows **Start | Programs** menu. At the end of the installation process, the installer will launch the installer for the FTDI Chip CDM drivers.
- 5) The installer includes the drivers for the hardware and software. Follow the instructions on the installer and

once complete, click **Finish**. The default location of the software is in the program files directory.

- 6) Connect the EV kit to the PC with the USB cable. Windows should automatically recognize the device, install the driver and display a message near the **System Icon** menu indicating that the hardware is ready to use.
- 7) Once the hardware is ready to use, launch the EV kit software by opening its icon in the **Start | Programs** menu. The EV kit software appears as shown in Figure 1. The EV kit software will automatically connect to the EV kit hardware and lower-right status bar should indicate "**MAX14813 EV Kit Hardware Connected**". Otherwise from the **Device** menu select **Connect Hardware**. Verify that the lower-right status bar indicates the EV kit hardware is **Connected**.

The EV kit is ready to be tested for *Beam Forming* evaluation. To use it in *Direct* mode, please note that you have to change a couple of resistors as further described in the Procedure for "*Direct Mode*".

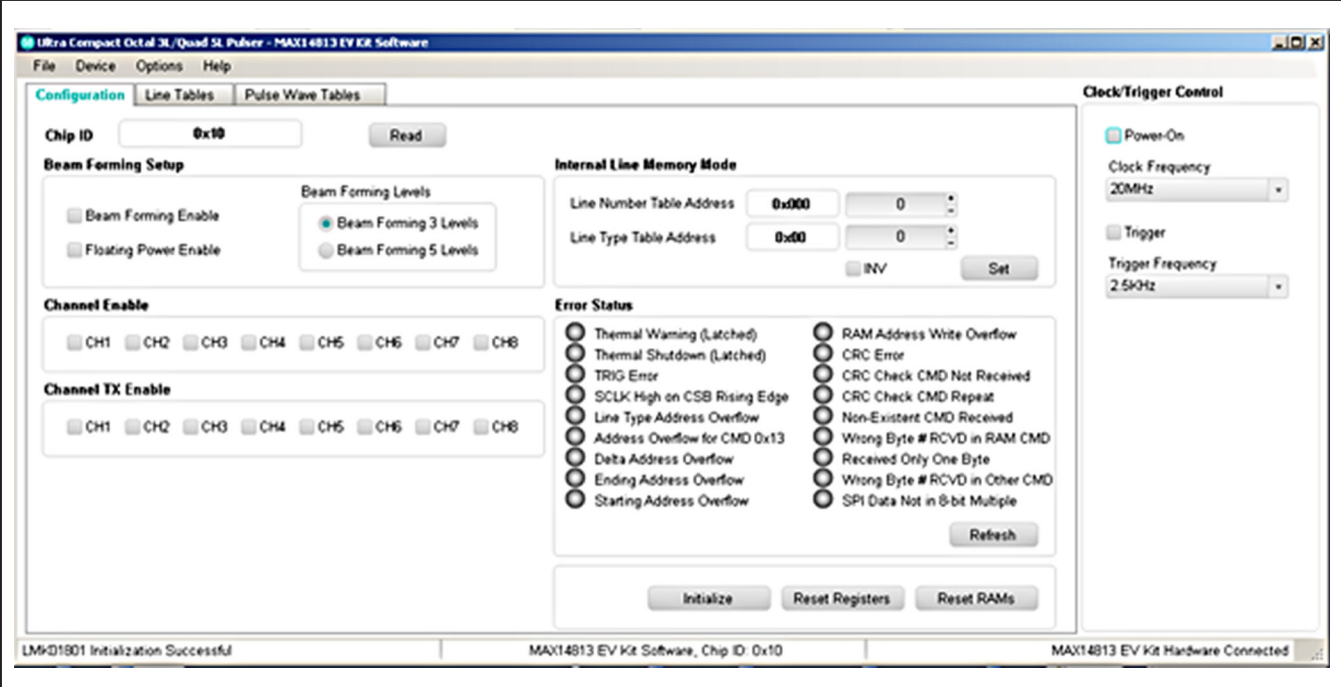

*Figure 1. MAX14813 EV Kit Software Startup Window*

## MAX14813 Evaluation Kit
Here Allen Contains and Evaluates: MAX14813

#### **Beam Forming Mode (MODE1 = MODE2 = 1)**

- 1) Connect the PC to the EV kit using a Type B USB cable. Windows should automatically recognize the device and display a message in the lower-right status bar, indicating the EV kit driver is Installed and the hardware is ready to use.
- 2) Verify that all jumpers are in their default positions for the EV kit (Table 1).
- 3) Connect the +5V DC power supply to the VCC\_EXT test point.
- 4) Connect the -5V DC power supply to the VEE\_EXT test point.
- 5) Connect the +3.3V DC power supply to the VIO EXT test point.
- 6) Connect the +5V to +100V DC power supply to the VPPA test point.
- 7) Connect the -5V to -100V DC power supply to the VNNA test point.
- 8) If 5 levels configuration is used and therefore separate supplies are required for VPPA and VPPB, VNNA and VNNB, uninstall the shunts VPPA\_VPPB and VNNA\_VNNB and connect the optional +5V to +100V DC power supply to VPPB and the optional -5V to -100V power supply to VNNB.
- 9) Enable all of the power supplies in steps 3 to 8.
- 10) Through the provided GUI, program the device and the clock generator chip in order to obtain the desired outputs.
- 11) To observe the output signals from the IC, connect the oscilloscope to the HVOUT1–HVOUT8 scope-probe jacks.

#### **Direct Mode (MODE1 = 1 and MODE2 = 0 or MODE1 = 0 and MODE2 = 1)**

Direct mode is NOT controlled by the SPI port, but by input control pins. The INP4/TRIG pin has a double function: it works as a standard control pin INPx when in Direct mode, but it assumes the trigger function when in Beam Forming mode. Since the EV kit is prepared to work in Beam Forming mode, the INP4/TRIG pin is connected to the output of a clock generator through a 0Ω resistor (R0\_TR). To use the EV kit in Direct mode, you have to

remove R0\_TR and install R0\_TR1 (0Ω) and open all the SW1 micro-switches.

Follow the steps below to verify board operation:

- 1) Connect the custom controller board or the pattern generator signals to the header H1 and H2 to drive the INN1-INN8, INP1-INP8 control signals (see Table 4 and Table 5. Refer to the MAX14813 IC data sheet for more information).
- 2) Verify that all jumpers are in the correct position as shown in Table 1. In particular,
	- a. Change the jumper settings on MODE2 and MODE1 to configure MAX14813 into the Direct mode, either 3 levels configuration (MODE2 = 0,  $MODE1 = 1$ ) or 5 levels configuration (MODE2 = 1, MODE1 =  $0$ ).
	- b. Install the jumper on CC0, CC1 to select the desired driving current.
- 3) Connect the +5V DC power supply to the VCC\_EXT test point.
- 4) Connect the -5V DC power supply to the VEE\_EXT test point.
- 5) Connect the +3.3V DC power supply to the VIO\_EXT test point.
- 6) Connect the +5V to +100V DC power supply to the VPPA test point.
- 7) Connect the -5V to -100V DC power supply to the VNNA test point.
- 8) If 5 levels configuration is used and therefore separate supplies are required for VPPA and VPPB, VNNA and VNNB, uninstall the shunts VPPA\_VPPB and VNNA\_VNNB and connect the optional +5V to +100V DC power supply to VPPB and the optional -5V to -100V power supply to VNNB.
- 9) Make sure all the control signals INPx and INNx are stable low.
- 10) Enable all of the power supplies in steps 3 to 8.
- 11) Apply signals on INPx and INNx input control pins.
- 12) To observe the output signals from the IC, connect the oscilloscope to the HVOUT1–HVOUT8 scope-probe jacks.

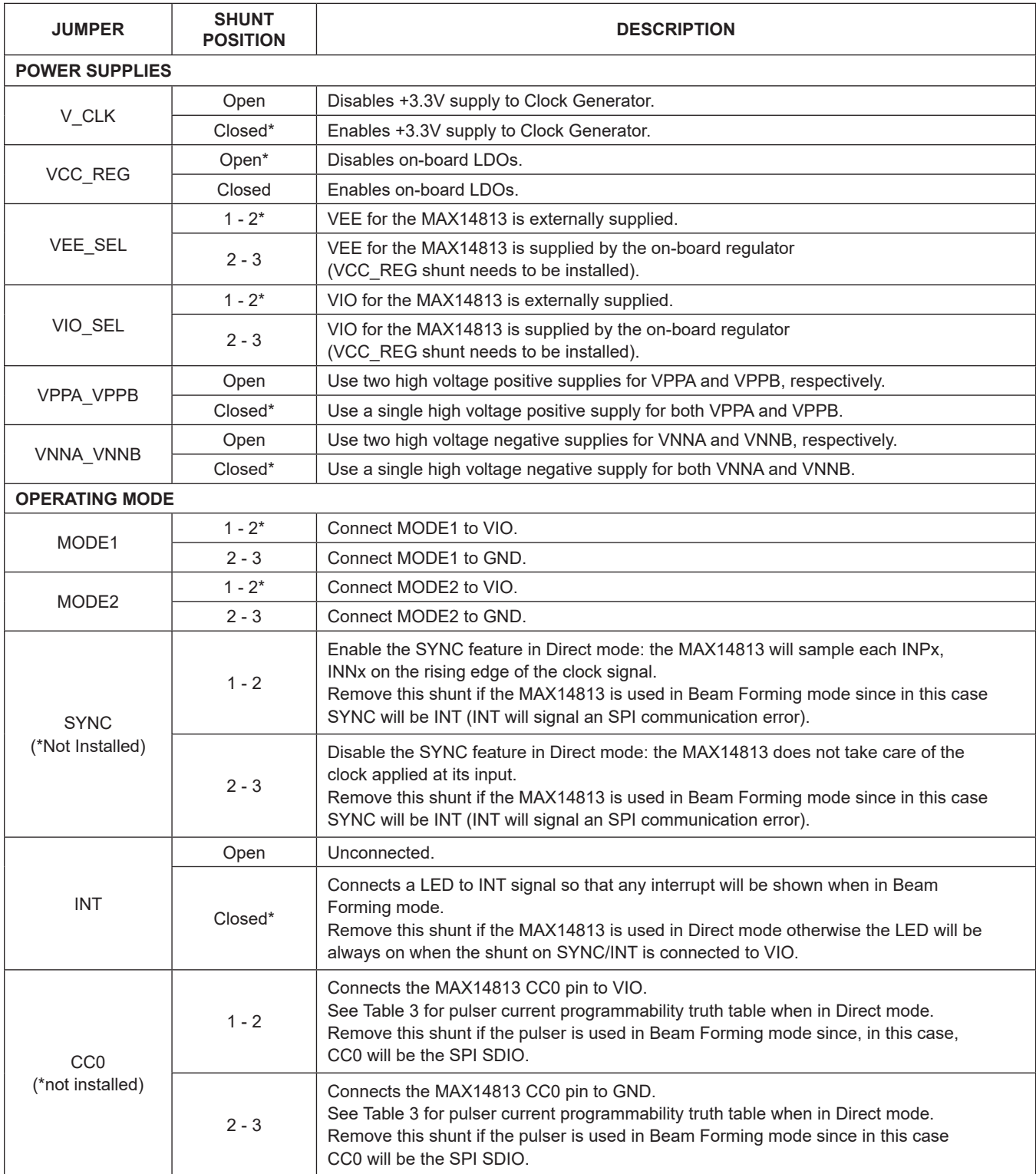

# **Table 1. MAX14318 EV Kit Jumper Settings**

## **Table 1. MAX14318 EV Kit Jumper Settings (continued)**

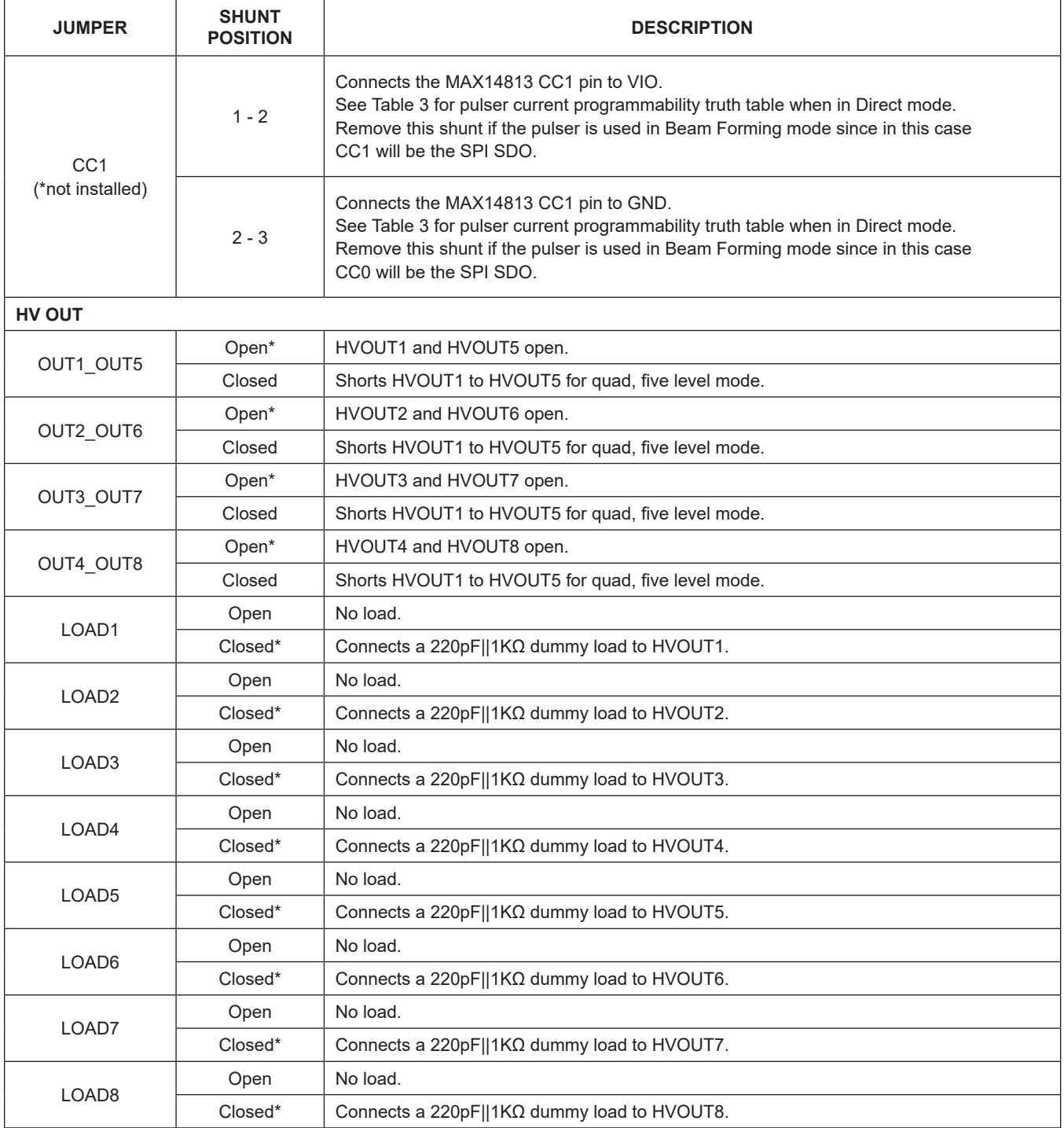

## **Table 1. MAX14318 EV Kit Jumper Settings (continued)**

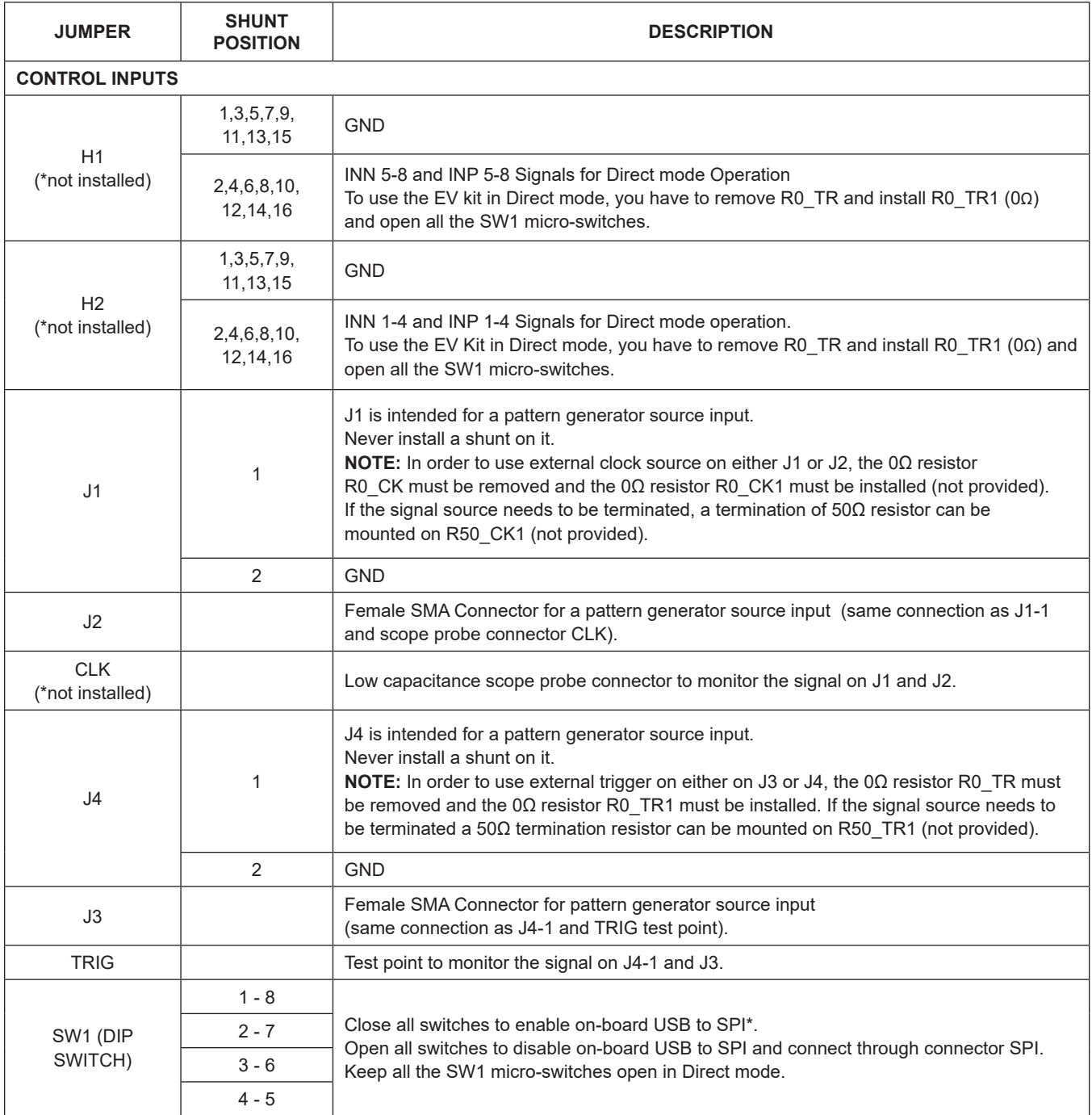

## MAX14813 Evaluation Kit
Here Allen and South Board Evaluates: MAX14813

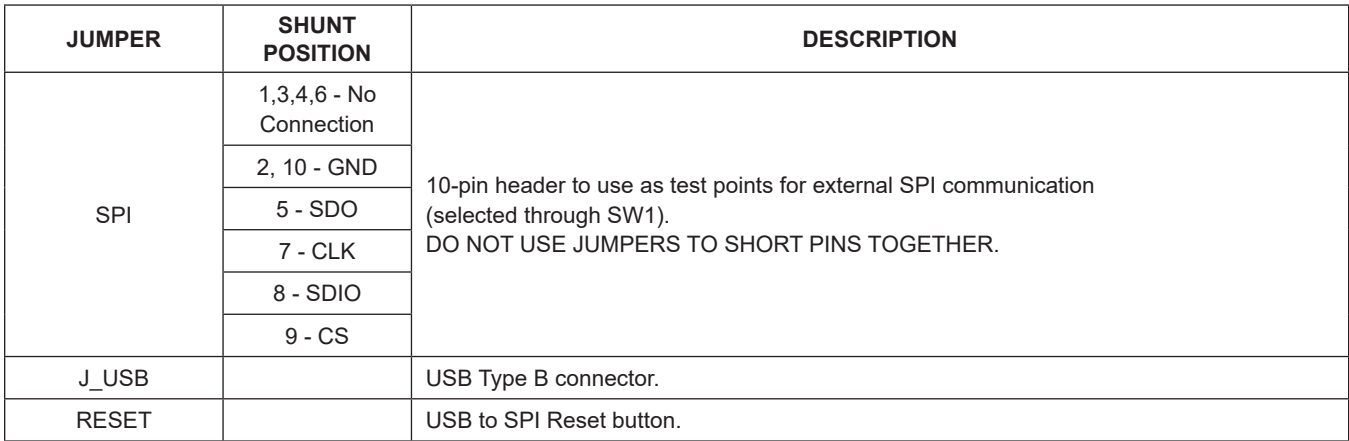

### **Table 1. MAX14318 EV Kit Jumper Settings (continued)**

\**Default Position*

### **Detailed Description of Software**

A GUI is provided to support the evaluation of the MAX14813 in Beam Forming mode. The MAX14813 EV kit GUI only supports the **Internal Line Memory mode** (refer to MAX14813 IC data sheet for details). If the users wish to use the External Line Memory modes, they can hardwire the external SPI signals to SPI connector.

The main window of the EV kit software contains three tabs: Configuration, Line Tables, and Pulse Wave Tables and a panel accessible from any tabs to control the master clock and trigger **Clock/Trigger Control**. The Configuration tab provides control for the IC configuration, Beam Forming Setup, Channel Enable, and Error Status. The other two tabs are used for establishing desired data patterns.

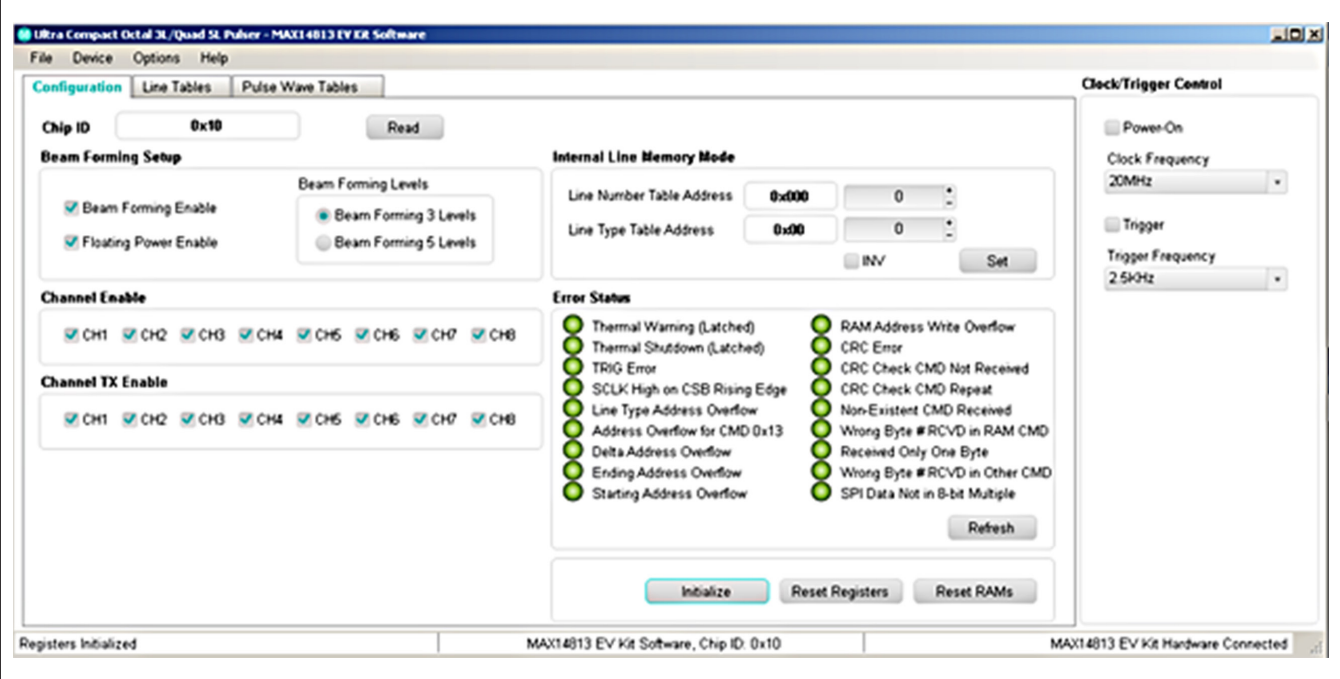

*Figure 2. Main MAX14913 EV Kit Software Window*

#### **Configuration Tab**

The **Configuration** tab provides an interface for selecting and configuring the IC from a functional perspective, see Figure 3.

In order to prepare the MAX14813 to output a pattern, use this sequence:

- Press the button **Reset RAMs** to clear the Pulse Wave Table, Line Number Table, and Line Type Table.
- Press the button **Reset Registers** to clear the content of any registers and possible errors.
- Press the button **Initialize** to pre-fill the Configuration tab with default values.
- Since all the channels are enabled, verify if you want to use all of them by checking/unchecking the corresponding **Channel Enable** checkboxes and **Channel TX Enable** checkboxes.
- Configure the **Internal Line Memory mode** using the **Line Number Table Address**, the **Line Type Table Address** and the **INV** checkbox. Then press **Set** button. This corresponds to the "Set New Line 1" command in the MAX14813 IC data sheet register map. If you are not experienced with EV kit, do not change the default values.
	- The **Line Number Table** address is the address of the line containing the delay, the Pulse Wave Table address, etc.
	- The **Line Type Table** address is the address of the lines containing the global parameters like the cycles number, pulse duration, current of the pulser, etc.
	- The **INV** checkbox selects the phase of output pattern (in-phase or out-of-phase).
- Clicking **Refresh** will update the **Error Status** flags; red is an error and green is good. Please refer to the MAX14813 IC data sheet for a detailed explanation of each possible flags.

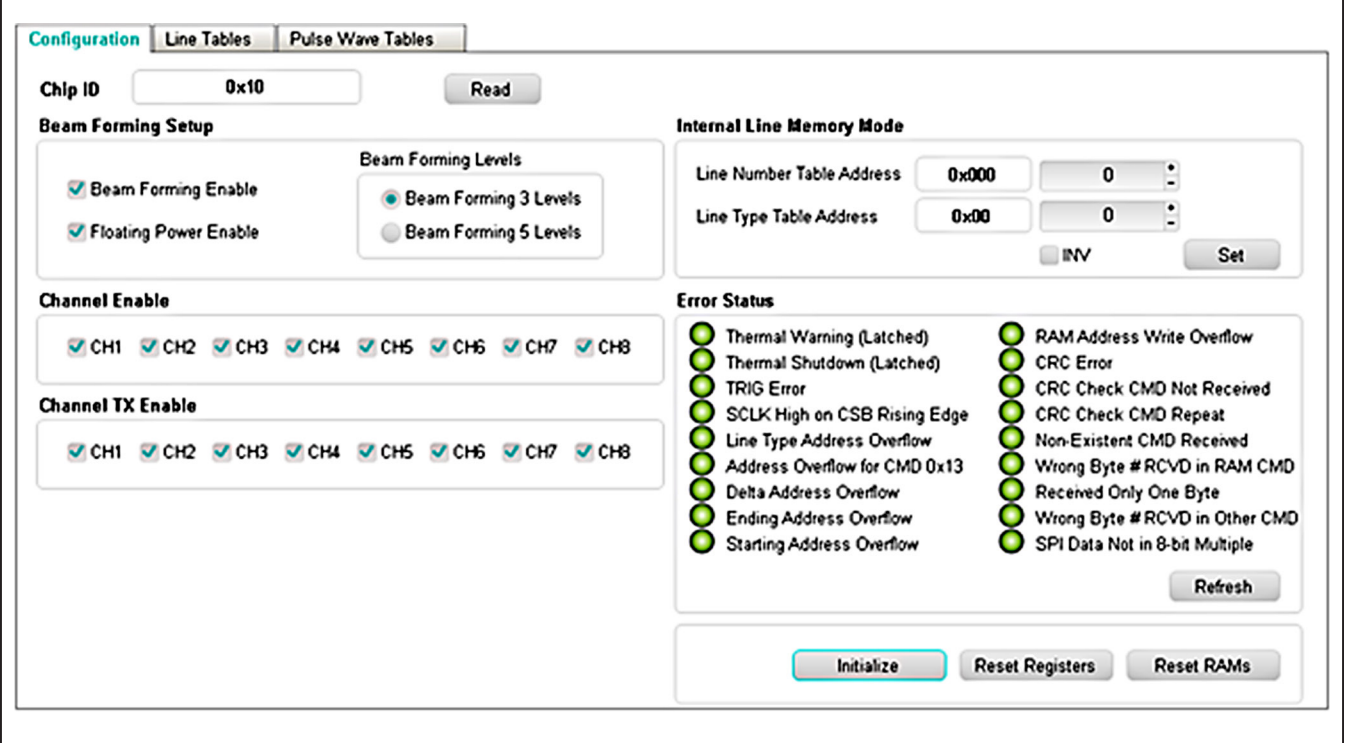

*Figure 3. MAX14813 EV Kit Software - Configuration Tab*

#### **Line Tables Tab**

The **Line Tables** tab allows the software to set the Line Type Tables and Line Number Tables, see Figure 4. Line Type Tables will configure the cycles number, pulse duration, driving current of the pulser, etc., for all the channels. The Line Number Tables will configure the channel delay, the address of the pattern in the Pulse Wave Tables, etc., for each individual channel.

In order to prepare the MAX14813 to output a pattern, use this sequence:

- Go to the **Line Type Table**. It is a global register that affects all the channels, see Figure 5. It contains 128 addresses, from 0 to 127.
- Use the **Address(Hex)** of the **Line Type Table** to select the address to be written. If you are not experienced with the EV kit, do not change the default values.
- To choose how many times to repeat the pattern, fill the **Cycles** number. Zero (0) means one cycle.
- To choose how many clock periods each pulse has to last, fill the **Pulse Width** number. Zero (0) means the pulse will last for a single period of clock. For example, to have a 5MHz pattern generated from a 20MHz master clock, if the **Pulse Wave Table** is **VPP**, **VNN**, and **EOP**, the **Pulse Width** has to be 1.
- Program the **Current** list to set the desired pulser current.
- Check the **CWD** checkbox to have a continuous pattern or uncheck it to have a finite pattern. *Please double check the VPP\_ and VNN\_ supply voltages when enabling the CWD function: VPP and VNN must be set at low voltages (less than +/-8V)! Using higher voltages in CWD mode will damage the device.*
- Press the **Write** button to update the pulser memory.

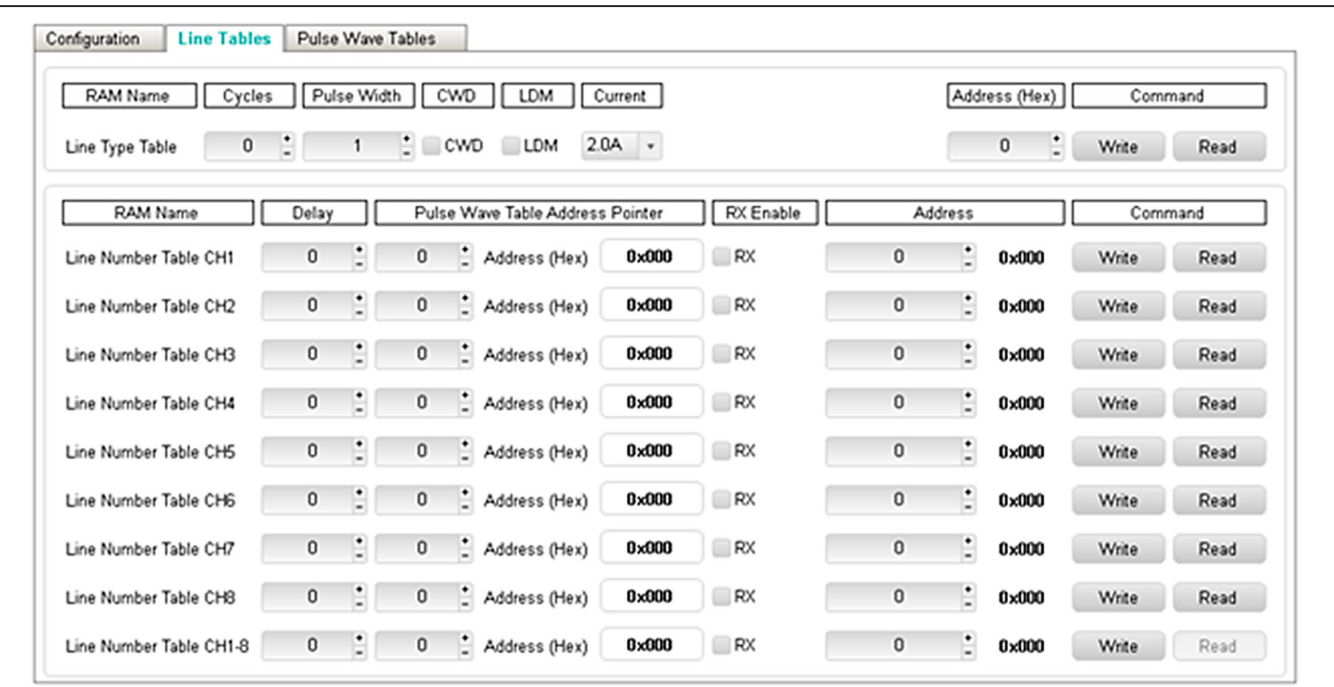

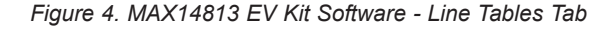

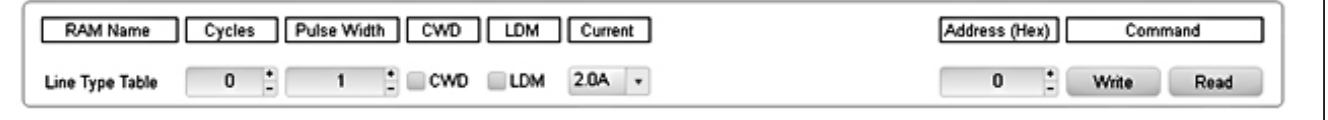

*Figure 5. Line Type Table*

In the **Line Table**s tab, you can also change the parameters in **Line Number Table** for each channel, see Figure 6. Follow the example for channel 1 below to program the Line Number Table.

- Use the **Address** of the **Line Number Table** to select the address to be written. It contains 1536 addresses, from 0 to 1535. If you are not experienced with the EV kit, do not change the default values.
- To choose the delay of this channel in number of clock periods, fill the **Delay** number. Zero (0) means delay will be set by the fixed internal latency only (refer to the MAX14813 IC data sheet for details).
- To select the address of the pattern in the **Pulse Wave Table** to be used, fill the **Pulse Wave Table Address Pointer** number (see *Pulse Wave Tables Tab*).
- Check **RX** checkbox If the channel goes into receive mode after the pattern transmission.

You can also write the same value to a specific address for all channels simultaneously using the Line Number Table CH1-8, see Figure 7.

#### **Pulse Wave Tables Tab**

The **Pulse Wave Tables** tab allows using the software to write a desired pattern to different Pulse Wave Table channels, see Figure 8.

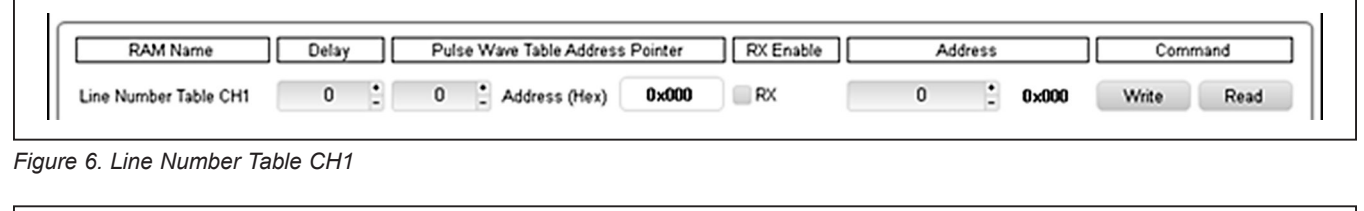

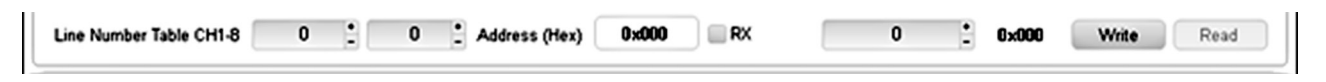

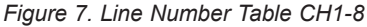

| RAM Name               | 8 Samples |                      |      |           |      |           |      |           |      |           |      |                      |      |                          |      | Address (Hex)            |              |                      | Command             |       |      |
|------------------------|-----------|----------------------|------|-----------|------|-----------|------|-----------|------|-----------|------|----------------------|------|--------------------------|------|--------------------------|--------------|----------------------|---------------------|-------|------|
| Pulse Wave Table CH1   | Zero      | ٠                    | Zero | ٠         | Zero | $\bullet$ | Zero | $\bullet$ | Zero | ٠         | Zero | $\bullet$            | Zero | $\bullet$                | Zero |                          | 0            | $\ddot{ }$           | 0x000               | Write | Read |
| Pulse Wave Table CH2   | Zero      | ۰                    | Zero | ٠         | Zero | $\bullet$ | Zero | $\bullet$ | Zero | ٠         | Zero | ٠                    | Zero | $\bullet$                | Zero | ٠                        | 0            |                      | $: 0 \times 000$    | Write | Read |
| Pulse Wave Table CH3   | Zero      | ٠                    | Zero | ٠         | Zero | ٠         | Zero | ٠         | Zero | ٠         | Zero | $\bullet$            | Zero | $\bullet$                | Zero |                          | 0            |                      | $: 0 \times 000$    | Write | Read |
| Pulse Wave Table CH4   | Zero      | $\bullet$            | Zero | $\bullet$ | Zero | $\bullet$ | Zero | $\bullet$ | Zero | $\bullet$ | Zero | $\bullet$            | Zero | $\bullet$                | Zero |                          | 0            | $\ddot{ }$           | 0x000               | Write | Read |
| Pulse Wave Table CHS   | Zero      | ٠                    | Zero | $\bullet$ | Zero | $\bullet$ | Zero | ٠         | Zero | $\bullet$ | Zero | ٠                    | Zero | $\bullet$                | Zero |                          | 0            | $\ddot{ }$ :         | 0x000               | Write | Read |
| Pulse Wave Table CH6   | Zero      | $\;$                 | Zero | $\bullet$ | Zero | $\;$ $\;$ | Zero | ٠         | Zero | $\bullet$ | Zero | $\bullet$            | Zero | $\bullet$                | Zero |                          | $\mathbf{0}$ |                      | $\frac{1}{2}$ 0x000 | Write | Read |
| Pulse Wave Table CH7   | Zero      | $\scriptstyle\star$  | Zero | $\bullet$ | Zero | $\bullet$ | Zero | $\bullet$ | Zero | $\bullet$ | Zero | $\bullet$            | Zero | $\bullet$                | Zero |                          | 0            |                      | $: 0 \times 000$    | Write | Read |
| Pulse Wave Table CH8   | Zero      | ٠                    | Zero | ٠         | Zero | ٠         | Zero | ٠         | Zero | ٠         | Zero | ٠                    | Zero | $\bullet$                | Zero |                          | 0            | $\ddot{\phantom{a}}$ | 0x000               | Write | Read |
| Pulse Wave Table CH1-8 | Zero      | $\ddot{\phantom{1}}$ | Zero | $\cdot$   | Zero | $\cdot$   | Zero | $\bullet$ | Zero | $\cdot$   | Zero | $\ddot{\phantom{1}}$ | Zero | $\overline{\phantom{a}}$ | Zero | $\overline{\phantom{a}}$ | $\mathbf{0}$ |                      | $\frac{1}{2}$ 0x000 | Write | Read |
|                        |           |                      |      |           |      |           |      |           |      |           |      |                      |      |                          |      |                          |              |                      |                     |       |      |
|                        |           |                      |      |           |      |           |      |           |      |           |      |                      |      |                          |      |                          |              |                      |                     |       |      |

*Figure 8. MAX14813 EV Kit Software - Pulse Wave Tables Tab*

## MAX14813 Evaluation Kit
Here Allen Contains and Evaluates: MAX14813

For example, in 3 Level Beam Forming mode, in order to create a VPP, VNN, ZERO and EOP pattern on Channel 1, use this sequence:

- Use the **Address(Hex)** of the **Pulse Wave Table** to select the address to be written. It contains 1024 addresses, from 0 to 1023. If you are not experienced with EV kit, do not change the default values.
- To select the patterns of the pulser, use the drop-down menus to fill the first four fields with **VPP**, **VNN**, **ZERO**, and **EOP** and press the **Write** button, see Figure 9.
- It is mandatory to finish all sequences with an **EOP** (End of Pattern); otherwise, the pulser will not be able to know where to stop.
- If needed, create other patterns for the remaining channels using the same technique with the values from drop-down menus.
- The **Pulse Wave Table CH1-8** is useful to program all channels simultaneously with the same pattern, see Figure 10. In this example, the pattern **VPP**, **VNN**, **ZERO**, and **EOP** will be written to the address 0 of all channels when pressing the **Write** button.

#### **Clock/Trigger Control**

The on-board high-speed clock and trigger generator can be programmed through EV kit software **Clock/Trigger Control** box. After MAX14813 is successfully configured, enable clock and trigger frequency to start Beam Forming mode operation.

To enable on-board clock and trigger frequency, use this sequence:

- Select the appropriate **Clock Frequency** from the drop-down menu.
- Select the appropriate Trigger Frequency that will determine the pulse repetition frequency (PRF) of the pattern.
- Check the **Power-On** checkbox.
- Check the **Trigger** checkbox.
- This will start the trigger and the pulser will fire the programmed pattern at the desired device frequency and pulse repetition frequency (PRF).
- To stop the pattern uncheck the **Trigger** checkbox.

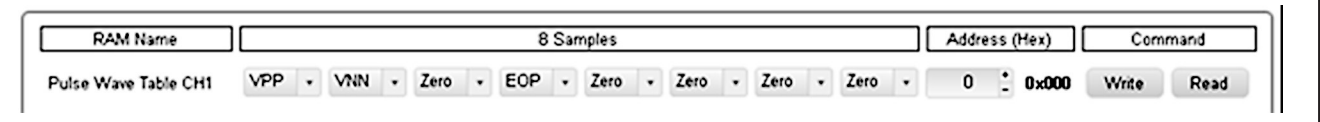

*Figure 9. Pulse Wave Table CH1*

Pulse Wave Table CH1-8 VPP - VNN - Zero - EOP - Zero - Zero - Zero - Zero -0 : 0x000 Write Read

*Figure 10. Pulse Wave Table CH1-8*

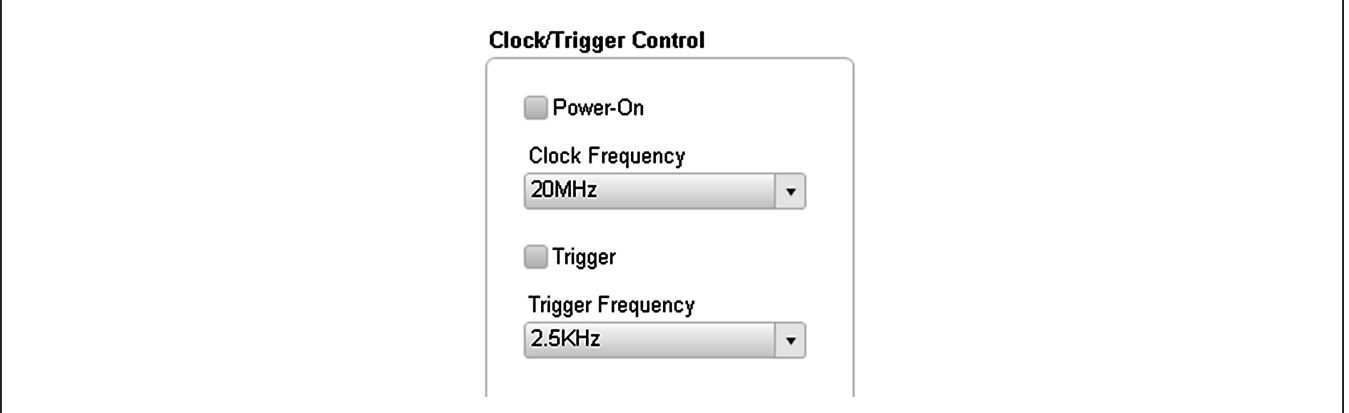

*Figure 11. MAX14813 EV Kit Software—Clock/Trigger Control*

### **Detailed Description of Hardware**

The MAX14813 EV kit provides a proven layout for the IC and it provides an on-board USB to SPI interface, a high-speed clock and trigger in order to be able to evaluate the innovative Beam Forming feature with the simple use of a PC.

#### **Power Supplies**

The EV kit has the option to be powered entirely from external supplies or using on-board LDOs to generate low voltage supplies. At default, it is configured for external supplies, so VCC\_EXT, VEE\_EXT, and VIO\_EXT are to be provided. To enable the LDOs, install the shunt on VCC\_REG and move the shunts on jumpers VIO\_SEL and VEE\_SEL to position 2-3. In this case, only VCC EXT is needed.

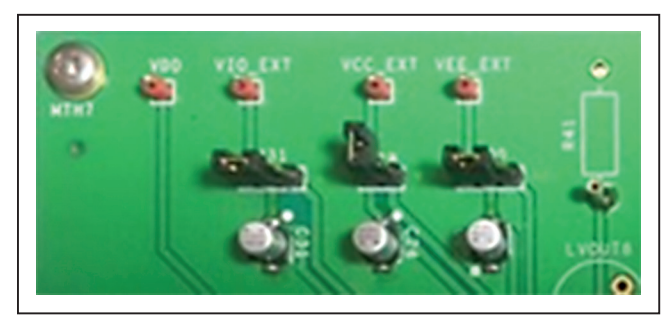

*Default Configuration*

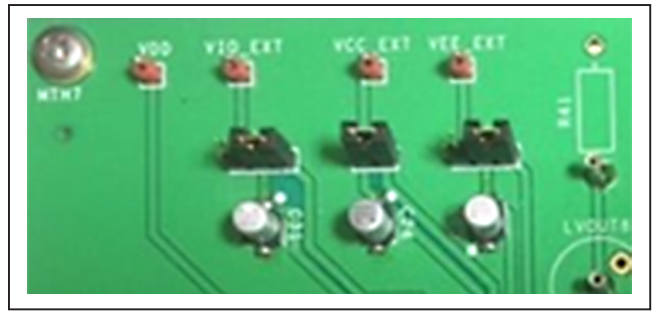

*LDOs Enabled*

If common voltage supplies are used for VPPA and VPPB, VNNA and VNNB, two fully independent high-voltage supplies (VNNA and VPPA) have to be provided from external power supplies by the use of the VNNA and VPPA test points, respectively. If separate supplies are used for VNNA and VNNB, VPPA and VPPB, four fully independent high-voltage supplies have to be provided from external power supplies by the use of the VNNA, VNNB, VPPA, and VPPB test points, respectively. In this case, remove the shunts VPPA\_VPPB and VNNA\_VNNB.

#### **Programmable High-Speed Clock Generator and Trigger for Beam Forming Mode Evaluation**

The EV kit has an on-board high-speed clock generator programmable through the GUI. This generator will also produce the trigger signal synchronous with the clock. The frequency of the trigger (PRF) will be programmed the same way as the clock by using the GUI. It is also possible to block the trigger in a low or high state. This will be useful when the pulser is configured in CW mode: a high state of the trigger will start the CW sequence; meanwhile a low state will stop it.

The FTDI chip receives the USB commands from the GUI and converts to µ-wire/SPI signals for on-board clock generator configuration.

A single-ended clock can also be provided to the MAX14813 externally through the female SMA connector J2 or the header J1. It can be probed at the CLK socket (provided, not installed). To use these connectors, disconnect the on-board clock signal by removing the 0Ω resistor R0\_CK and installing the 0Ω resistor R0\_CK1.

In a similar way, a single-ended trigger can be provided to the MAX14813 externally through the female SMA connector J3 or the header J4. It can be probed at the TRIG test point. To use these connectors, disconnect the on-board trigger by removing the 0Ω resistor R0\_TR and installing the  $0Ω$  resistor R0\_TR1.

## MAX14813 Evaluation Kit
Here Allen Contains and Evaluates: MAX14813

#### **Operating Modes**

The operating modes are set by the MODE1 and MODE2 inputs. These inputs can be manually configured by the shunt positions, as described in Table 2. In Direct mode, when  $MODE1 = 1$  and  $MODE2 = 0$ , the  $MAX14813$ can generate a 3-level pulsing scheme. If  $MODE1 = 0$ and MODE2 = 1 the MAX14813 can generate a 5-level dual mode pulsing scheme when HVOUT1/HVOUT5, HVOUT2/HVOUT6, HVOUT3/HVOUT7, and HVOUT4/ HVOUT8 are shorted by placing a shunt on OUT1\_OUT5, OUT2\_OUT6, OUT3\_OUT7, OUT4\_OUT8 headers.

To use the innovative Beam Forming feature, MODE1 and MODE2 have to be both high. All the features of the pulser can be programmed via SPI port. Please read the MAX14813 IC data sheet to learn how to use this operating mode.

Depending on the logic combination of the INNx, INPx input pin, the pulser operates either from VPPA, VNNA or from VPPB, VNNB with up to 2A driving current. The pulser output current can be set based on the shunt positions of CC0 and CC1, as shown in Table 3.

### **Table 2. Operating Modes**

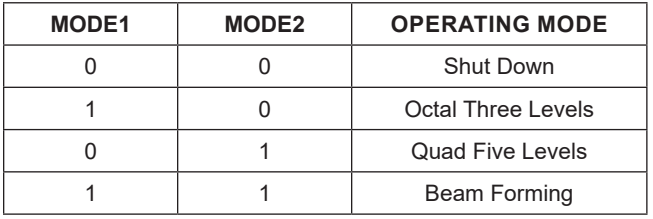

### **Table 3. Pulser Output Current (Typical)**

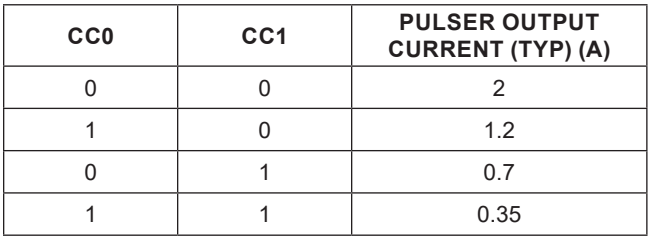

Table 4 describes the combination between the logic signals INNx and INPx and voltage outputs HVOUT and LVOUT in Direct mode octal 3 levels. Table 5 describes the combination between the logic signals INNx, INPx, INNy, and INPy and voltage outputs HVOUT and LVOUT in Direct mode quad 5 levels.

#### **High-Voltage Outputs**

The high-voltage outputs can be observed on the oscilloscope using HVOUT1–HVOUT8 scope-probe jacks. The high-voltage scope-probe jacks are not installed but the pads are present on the PCB and components are included.

#### **Low-Voltage Outputs**

The low-voltage outputs can be observed on the oscilloscope using LVOUT1–LVOUT8 or scope-probe jacks. The low-voltage output scope-probe jacks are not installed but the pads are present on the PCB and components are included.

#### **Table 4. MODE1 = 1, MODE2 = 0 Octal 3 Levels**

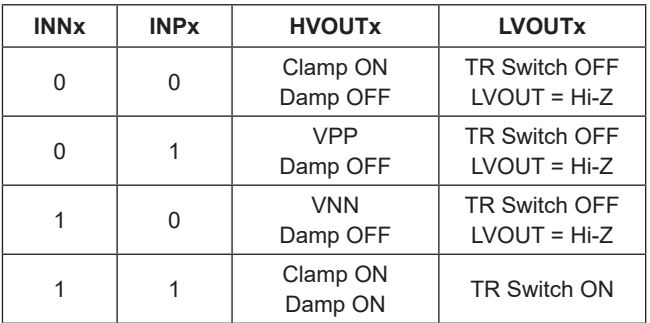

# MAX14813 Evaluation Kit
Hereco and Evaluates: MAX14813

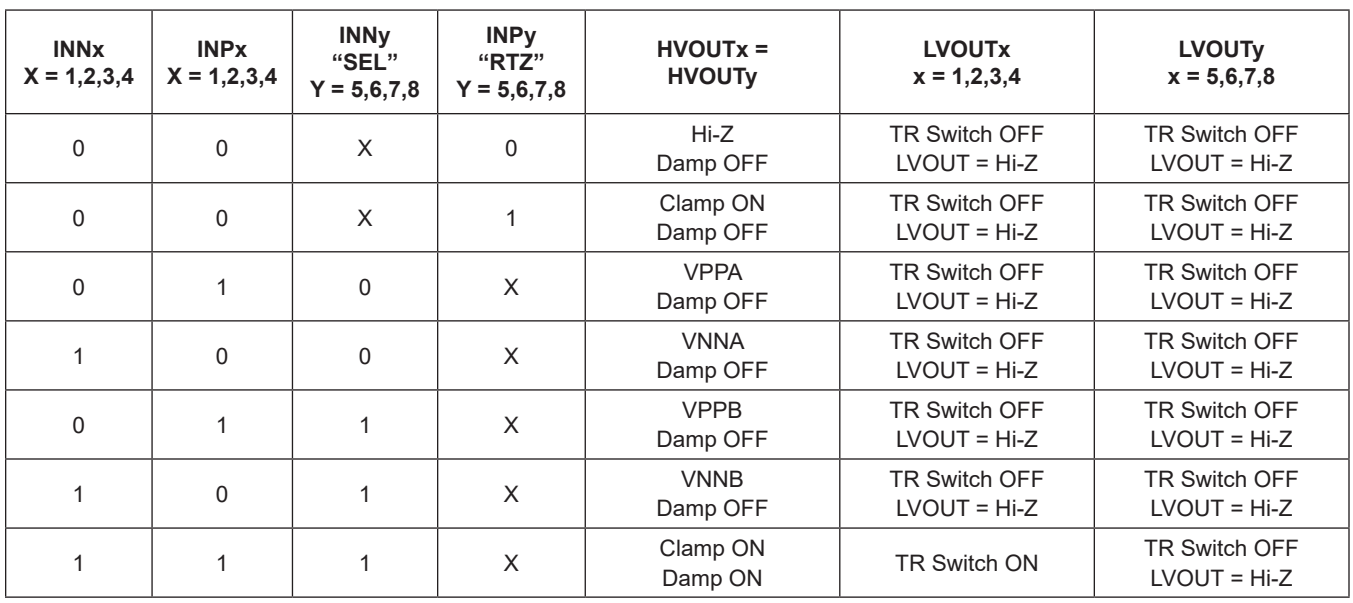

## **Table 5. MODE1 = 0, MODE2 = 1 Quad 5 Levels Dual Mode**

## **Ordering Information**

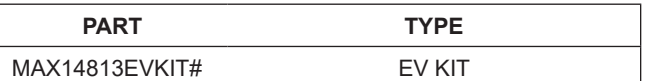

*#Denotes RoHS compliant.*

*The MAX14813EVKIT# includes the MAX14813EWX+ in a 156-Bump WLP.*

# MAX14813 Evaluation Kit
Herrich Communication Communication Evaluates: MAX14813

## **MAX14813 EV Bill of Materials**

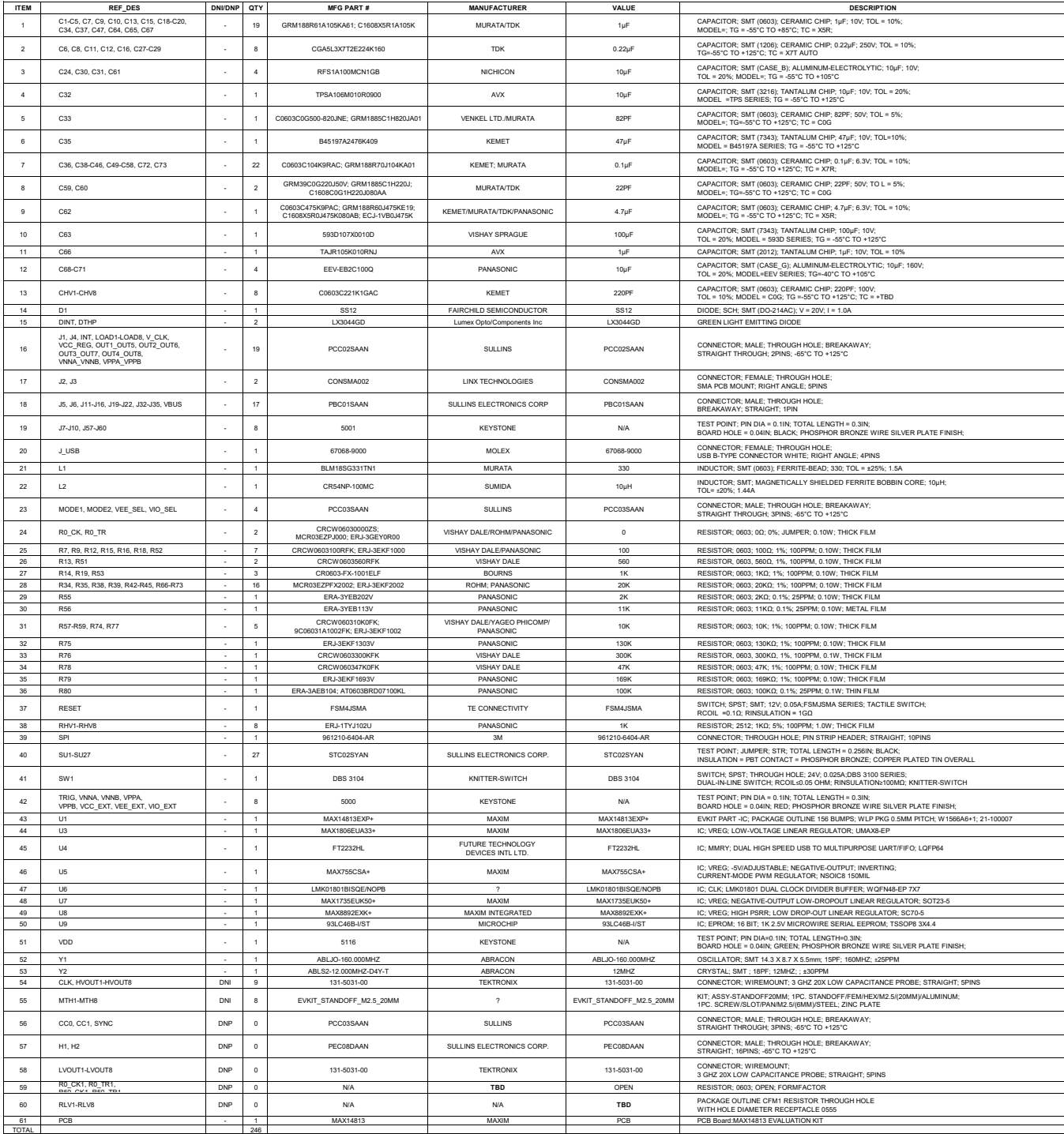

## **MAX14813 EV Schematics**

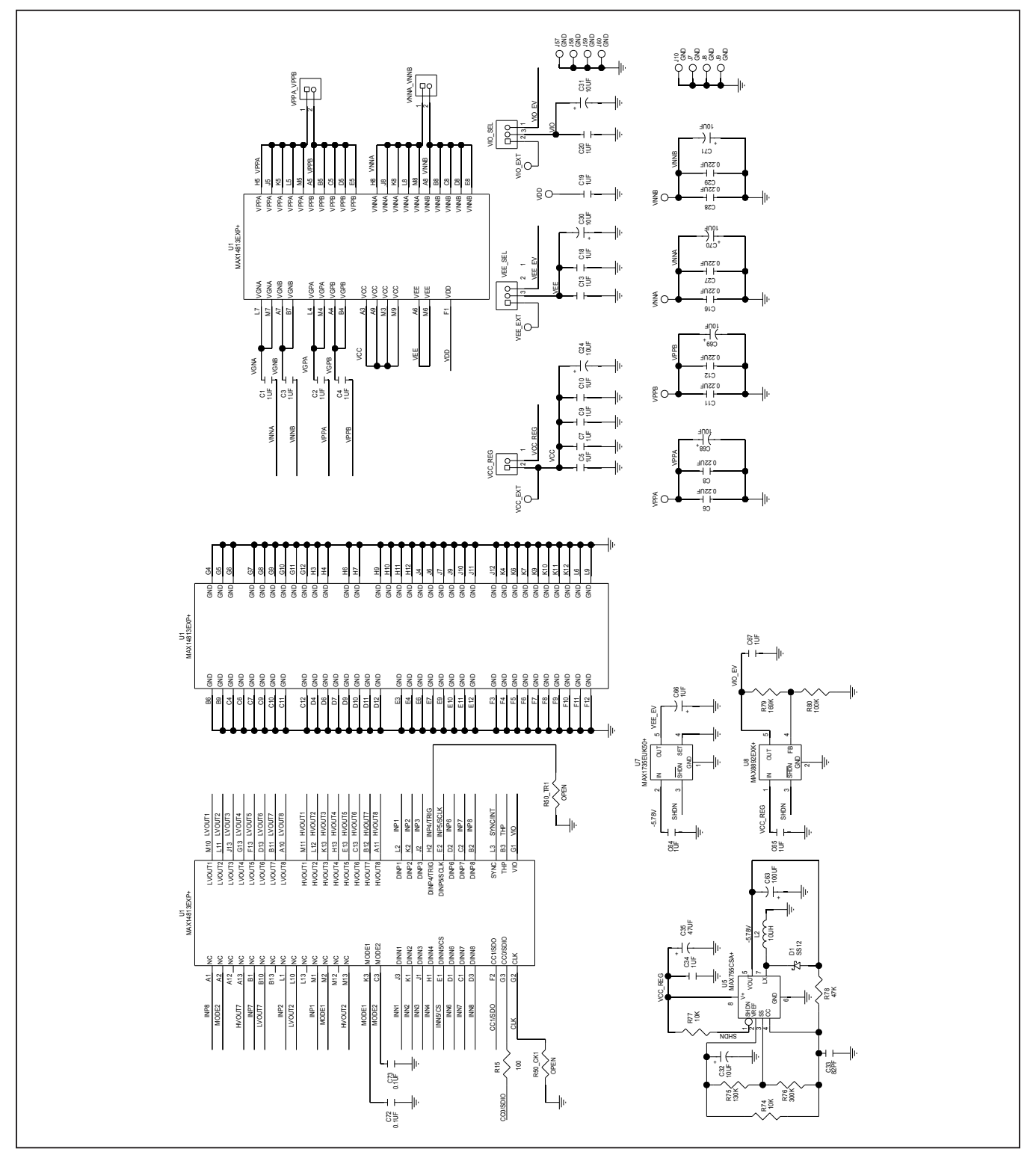

# MAX14813 Evaluation Kit
Herrich Communication Communication Evaluates: MAX14813

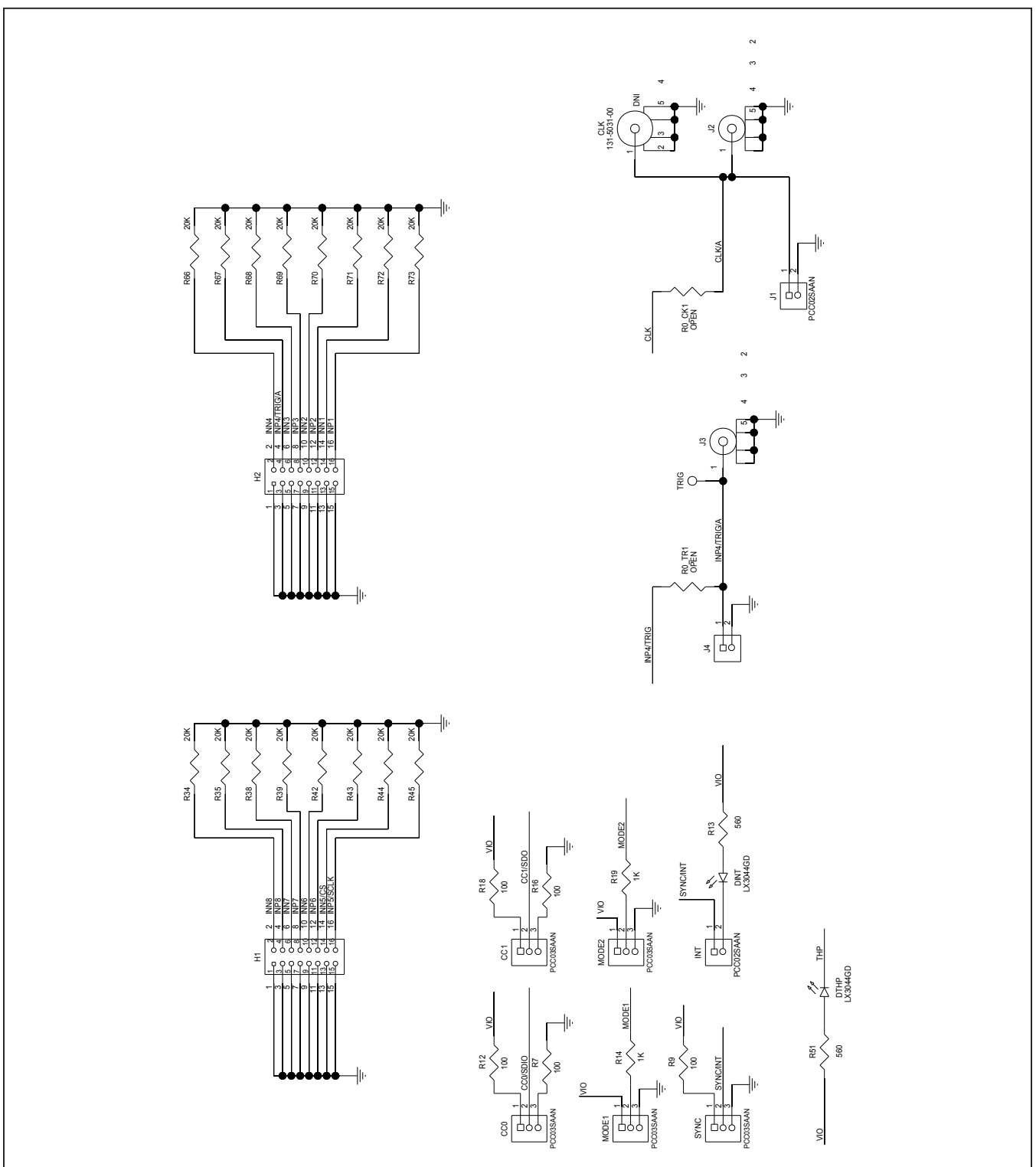

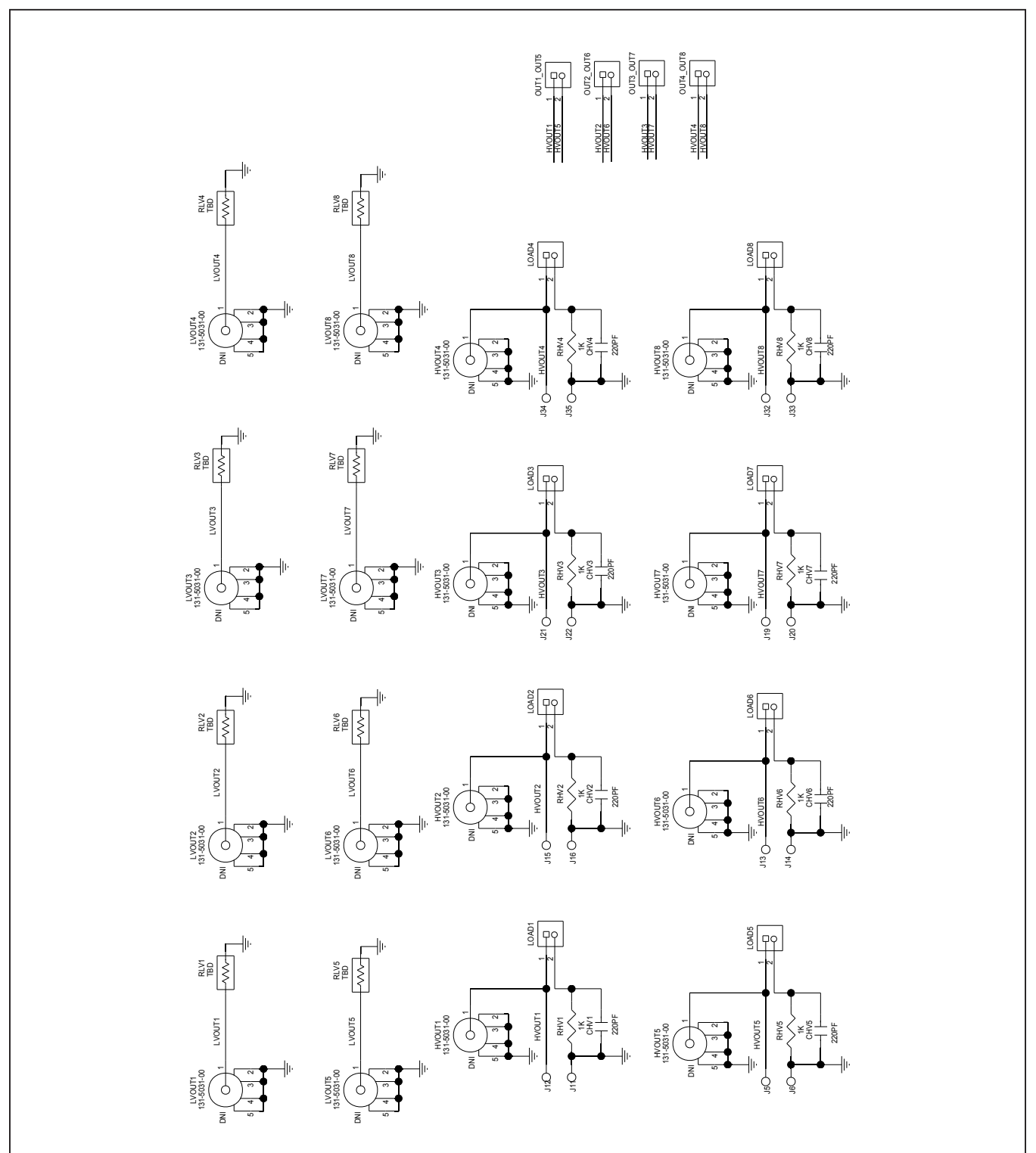

# MAX14813 Evaluation Kit
Herrich Communication Communication Evaluates: MAX14813

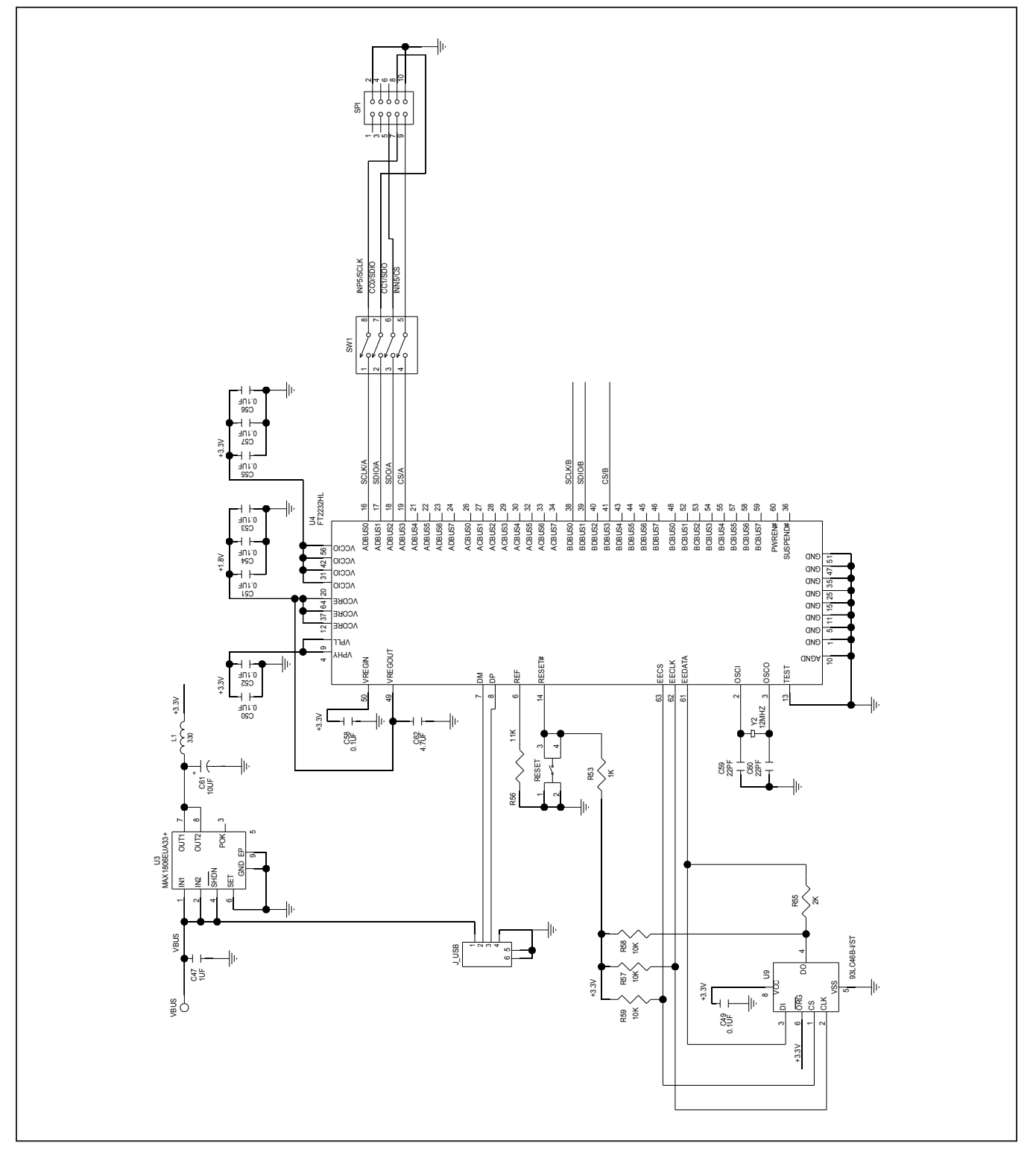

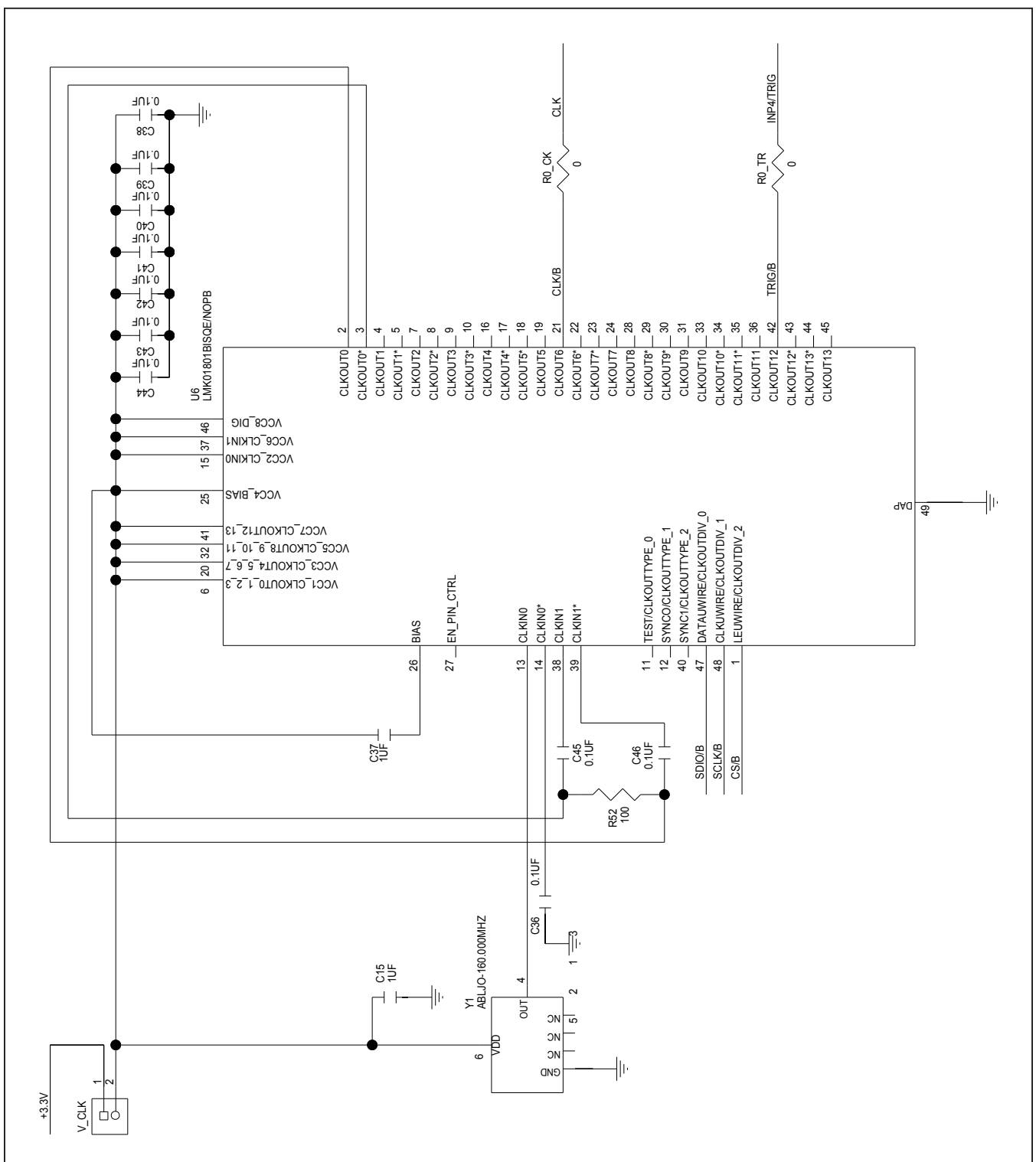

## **MAX14813 EV PCB Layout**

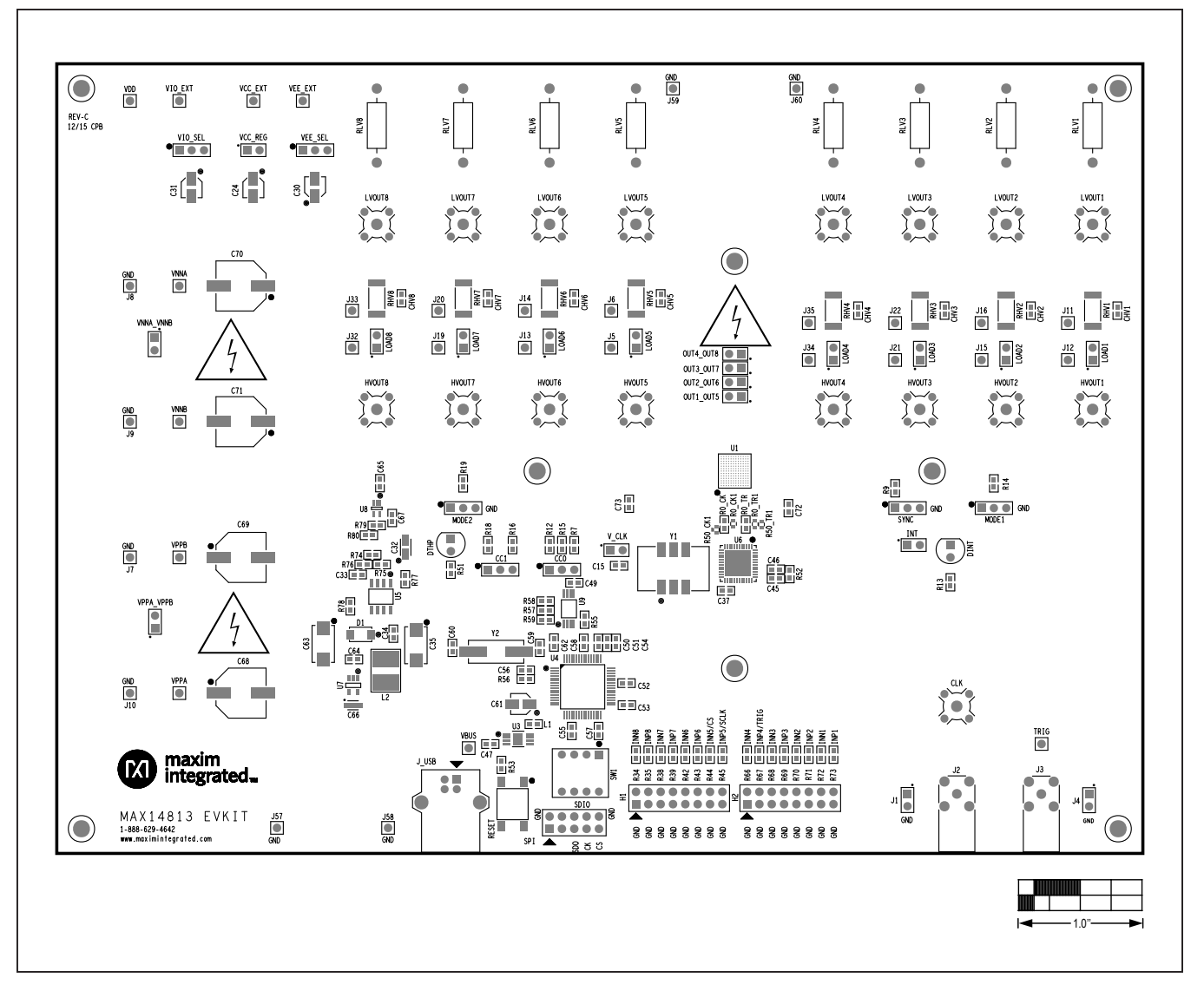

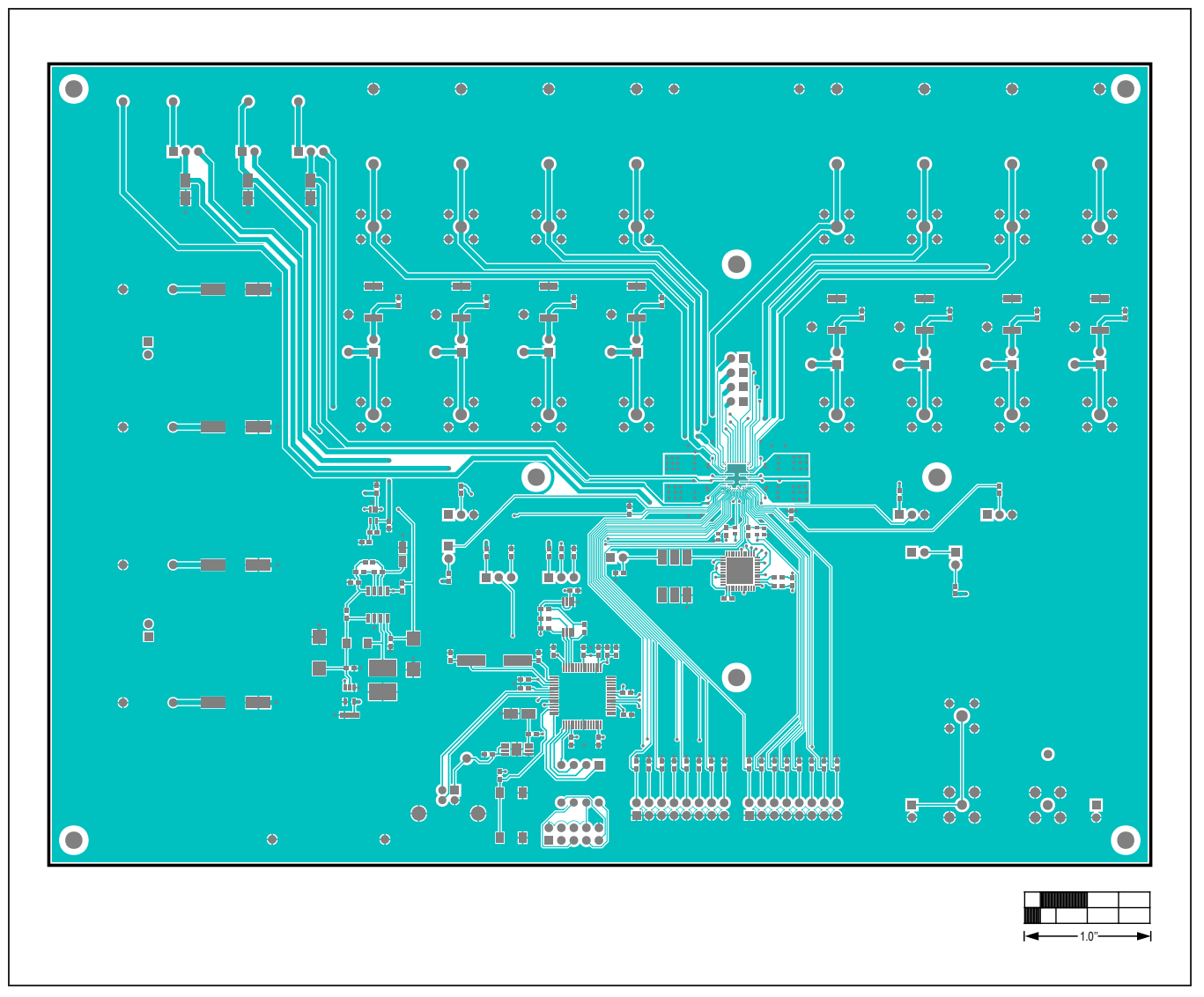

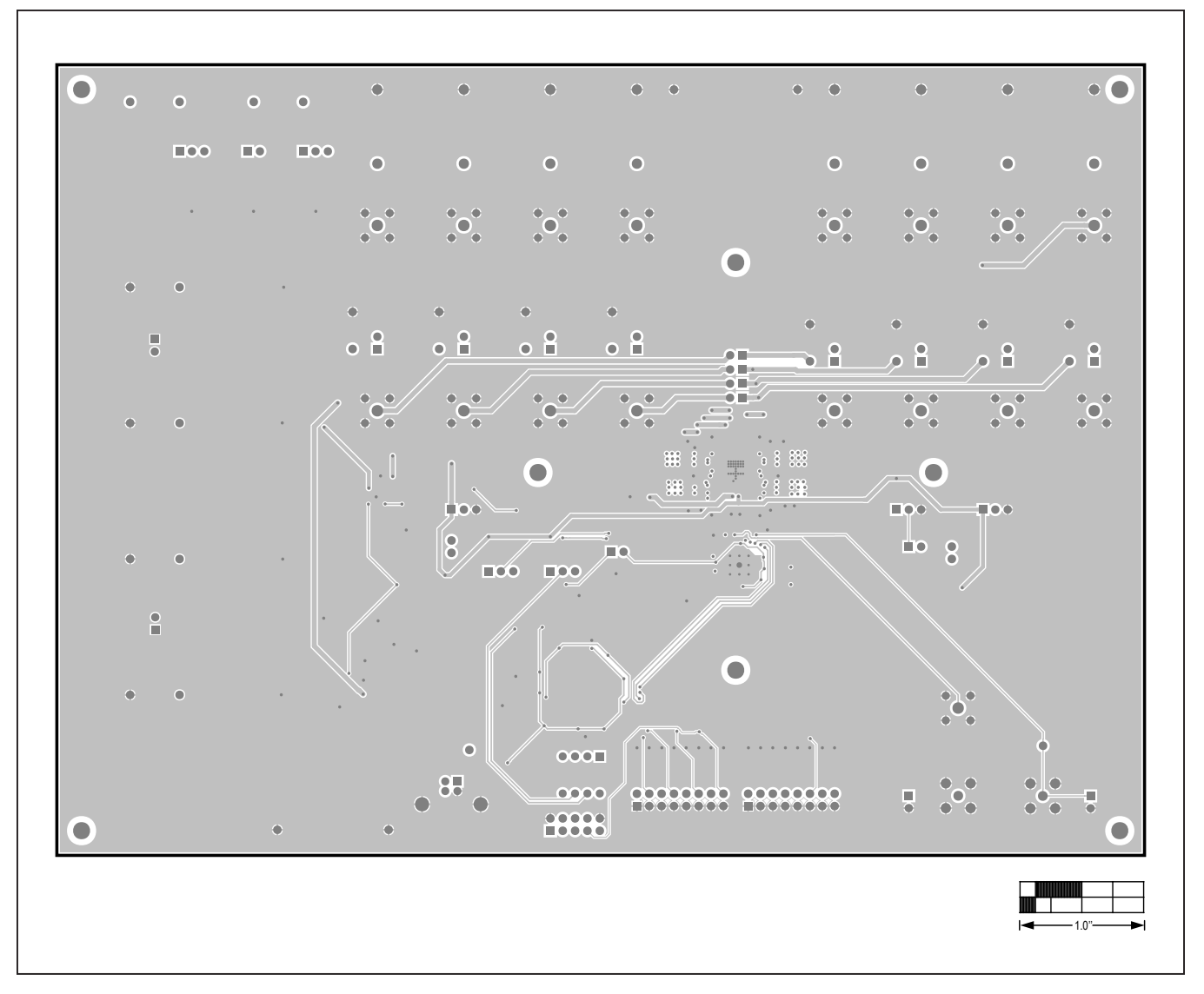

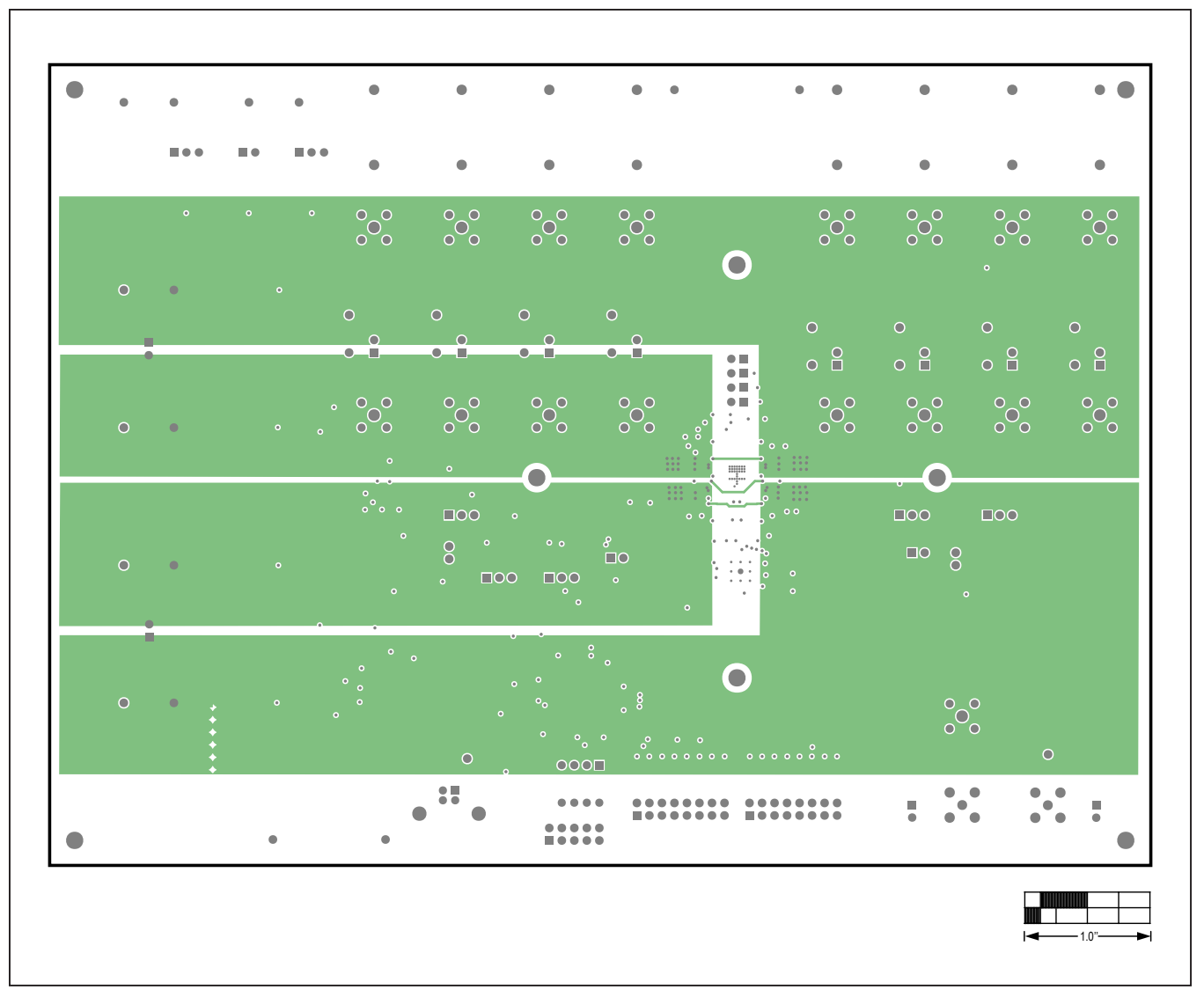

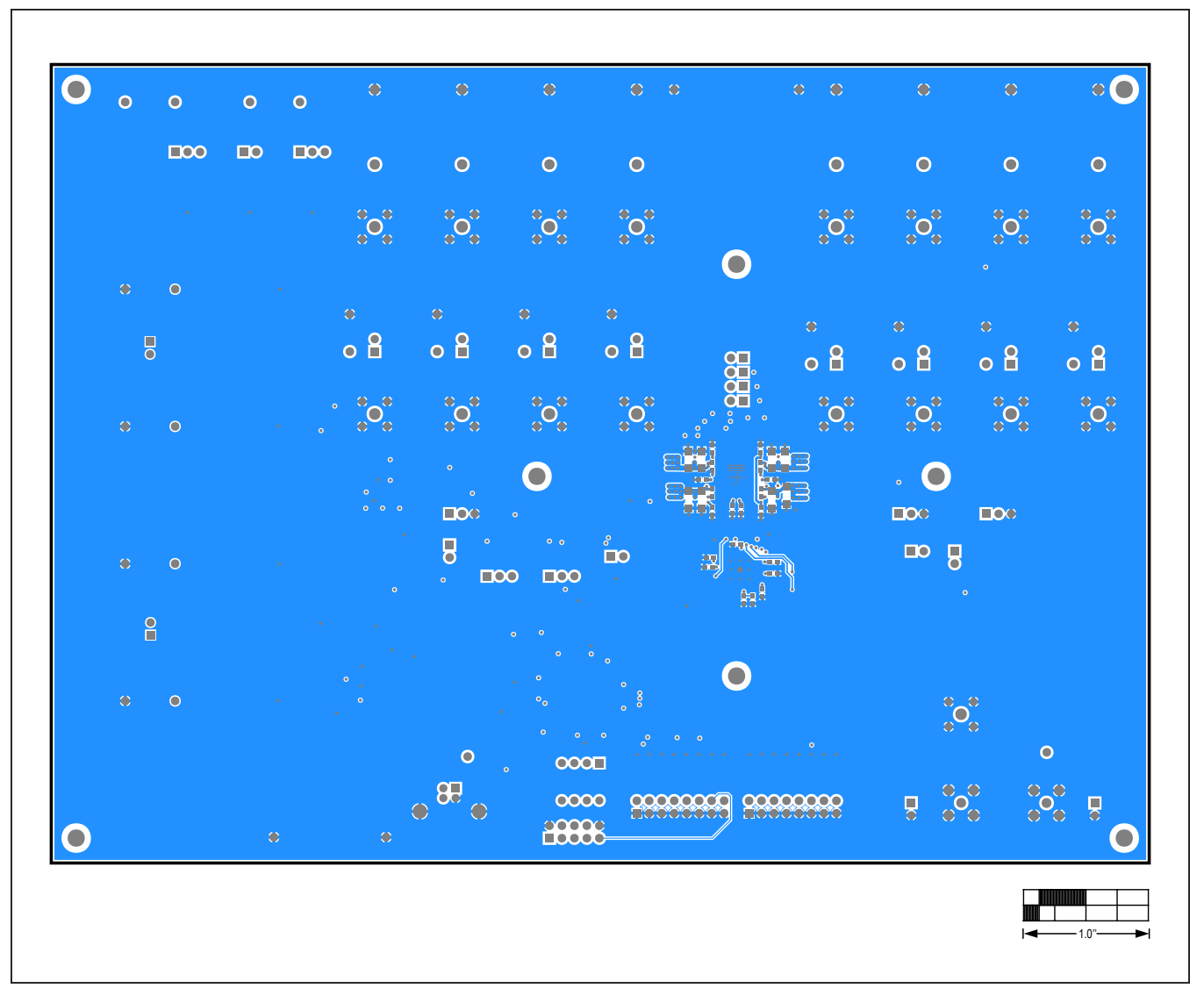

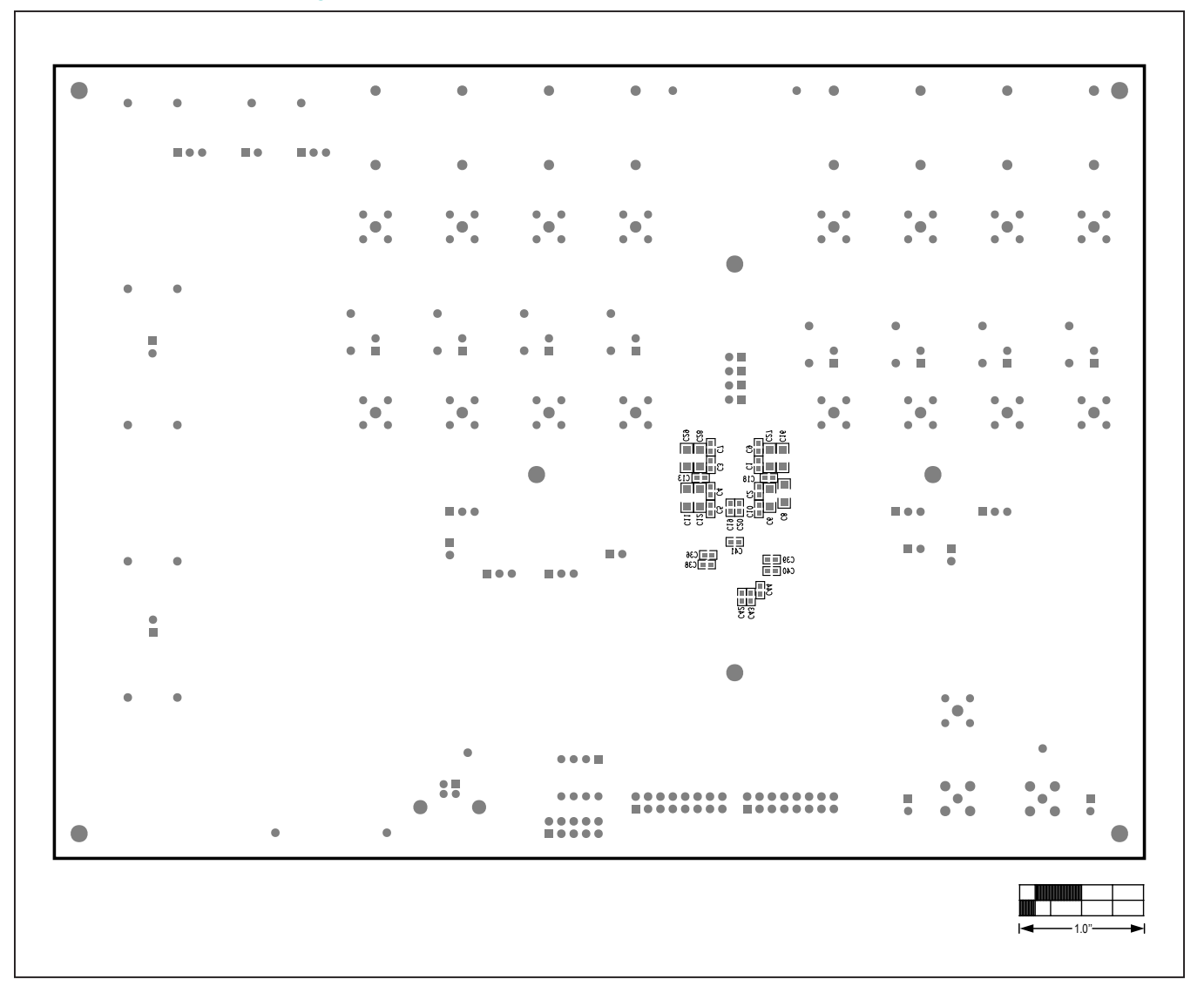

# MAX14813 Evaluation Kit
Here and The Evaluates: MAX14813

## **Revision History**

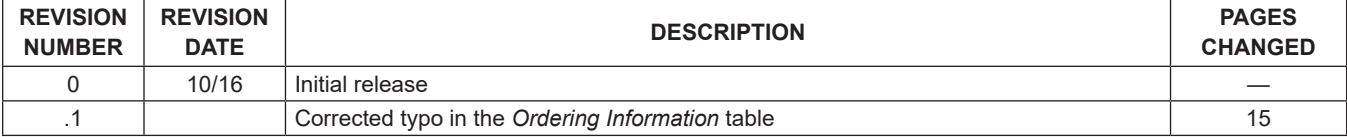

For pricing, delivery, and ordering information, please visit Maxim Integrated's online storefront at https://www.maximintegrated.com/en/storefront/storefront.html.

*Maxim Integrated cannot assume responsibility for use of any circuitry other than circuitry entirely embodied in a Maxim Integrated product. No circuit patent licenses are implied. Maxim Integrated reserves the right to change the circuitry and specifications without notice at any time.* 

# **X-ON Electronics**

Largest Supplier of Electrical and Electronic Components

*Click to view similar products for* [Sub-GHz Development Tools](https://www.x-on.com.au/category/embedded-solutions/engineering-tools/communication-development-tools/rf-wireless-development-tools/sub-ghz-development-tools) *category:*

*Click to view products by* [Maxim](https://www.x-on.com.au/manufacturer/maxim) *manufacturer:* 

Other Similar products are found below :

[EVAL-ADF7021DBJZ](https://www.x-on.com.au/mpn/analogdevices/evaladf7021dbjz) [EVAL-ADF7021-NDBZ2](https://www.x-on.com.au/mpn/analogdevices/evaladf7021ndbz2) [MICRF219A-433 EV](https://www.x-on.com.au/mpn/micrel/micrf219a433ev) [MICRF220-433 EV](https://www.x-on.com.au/mpn/micrel/micrf220433ev) [AD6679-500EBZ](https://www.x-on.com.au/mpn/analogdevices/ad6679500ebz) [130436-HMC1010LP4E](https://www.x-on.com.au/mpn/analogdevices/130436hmc1010lp4e) [EVAL-ADF7901EBZ](https://www.x-on.com.au/mpn/analogdevices/evaladf7901ebz) [EVAL-ADF790XEBZ](https://www.x-on.com.au/mpn/analogdevices/evaladf790xebz) [110976-HMC453QS16G](https://www.x-on.com.au/mpn/analogdevices/110976hmc453qs16g) [STEVAL-IKR002V7D](https://www.x-on.com.au/mpn/stmicroelectronics/stevalikr002v7d) [STEVAL-IKR002V3D](https://www.x-on.com.au/mpn/stmicroelectronics/stevalikr002v3d) [SKY66188-11-EK1](https://www.x-on.com.au/mpn/skyworks/sky6618811ek1) [SKY66013-11-EVB](https://www.x-on.com.au/mpn/skyworks/sky6601311evb) [DRF1200/CLASS-E](https://www.x-on.com.au/mpn/microchip/drf1200classe) [1096](https://www.x-on.com.au/mpn/adafruit/1096) [1098](https://www.x-on.com.au/mpn/adafruit/1098) [MDEV-900-PRO](https://www.x-on.com.au/mpn/linxtechnologies/mdev900pro) [DVK-SFUS-1-GEVK](https://www.x-on.com.au/mpn/onsemiconductor/dvksfus1gevk) [DVK-SFUS-API-1-GEVK](https://www.x-on.com.au/mpn/onsemiconductor/dvksfusapi1gevk) [US-SIGFOX-](https://www.x-on.com.au/mpn/onsemiconductor/ussigfoxgevb)[GEVB](https://www.x-on.com.au/mpn/onsemiconductor/ussigfoxgevb) [STEVAL-IKR002V2D](https://www.x-on.com.au/mpn/stmicroelectronics/stevalikr002v2d) [107755-HMC454ST89](https://www.x-on.com.au/mpn/analogdevices/107755hmc454st89) [DM182017-2](https://www.x-on.com.au/mpn/microchip/dm1820172) [110961-HMC453ST89](https://www.x-on.com.au/mpn/analogdevices/110961hmc453st89) [SX1272MB2DAS](https://www.x-on.com.au/mpn/semtech/sx1272mb2das) [3179](https://www.x-on.com.au/mpn/adafruit/3179) [DC689A](https://www.x-on.com.au/mpn/analogdevices/dc689a) [DC1513B-](https://www.x-on.com.au/mpn/analogdevices/dc1513bab)[AB](https://www.x-on.com.au/mpn/analogdevices/dc1513bab) [3229](https://www.x-on.com.au/mpn/adafruit/3229) [3230](https://www.x-on.com.au/mpn/adafruit/3230) [3231](https://www.x-on.com.au/mpn/adafruit/3231) [3232](https://www.x-on.com.au/mpn/adafruit/3232) [DC963B](https://www.x-on.com.au/mpn/analogdevices/dc963b) [DC1250A-AA](https://www.x-on.com.au/mpn/analogdevices/dc1250aaa) [DC1513B-AC](https://www.x-on.com.au/mpn/analogdevices/dc1513bac) [DC1513B-AD](https://www.x-on.com.au/mpn/analogdevices/dc1513bad) [DC1513B-AA](https://www.x-on.com.au/mpn/analogdevices/dc1513baa) [TEL0075](https://www.x-on.com.au/mpn/dfrobot/tel0075) [131903-HMC921LP4E](https://www.x-on.com.au/mpn/analogdevices/131903hmc921lp4e) [EU-](https://www.x-on.com.au/mpn/onsemiconductor/eusigfoxgevb)[SIGFOX-GEVB](https://www.x-on.com.au/mpn/onsemiconductor/eusigfoxgevb) [856512-EVB](https://www.x-on.com.au/mpn/qorvo/856512evb) [856512-EVB-1](https://www.x-on.com.au/mpn/qorvo/856512evb1) [856704-EVB](https://www.x-on.com.au/mpn/qorvo/856704evb) [856882-EVB](https://www.x-on.com.au/mpn/qorvo/856882evb) [856908-EVB](https://www.x-on.com.au/mpn/qorvo/856908evb) [3071](https://www.x-on.com.au/mpn/adafruit/3071) [3073](https://www.x-on.com.au/mpn/adafruit/3073) [4072](https://www.x-on.com.au/mpn/adafruit/4072) [4073](https://www.x-on.com.au/mpn/adafruit/4073) [4074](https://www.x-on.com.au/mpn/adafruit/4074)